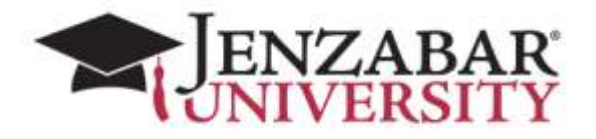

# **LMS 200 AN E-RACER BEGINNERS FACULTY WORKSHOP LEARNING GUIDE**

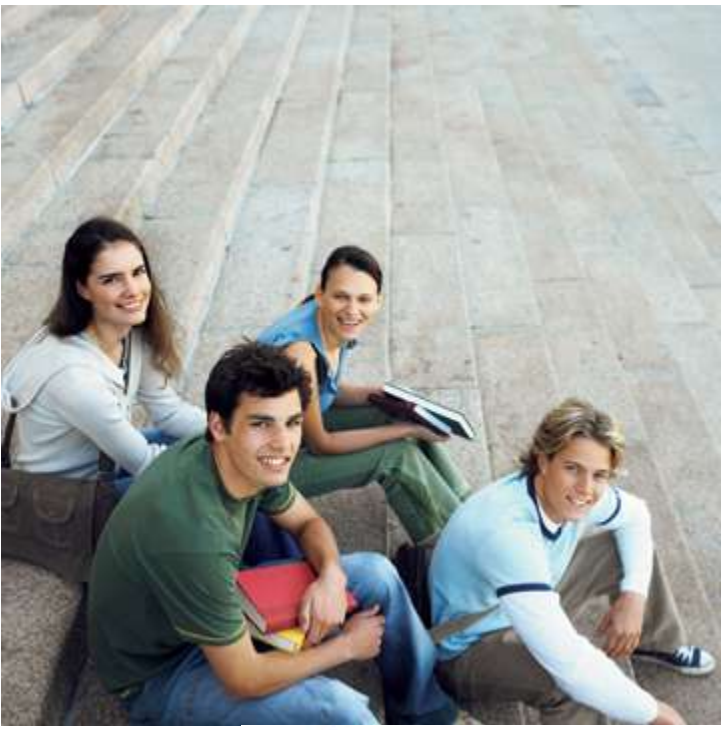

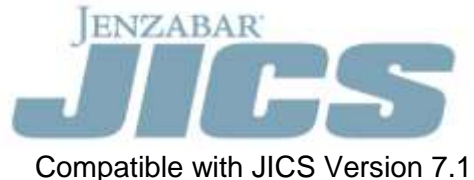

#### **©2010, Jenzabar, Inc. 101 Huntington Avenue, Suite 2205 Boston, MA 02199 617.492.9099 www.jenzabar.net**

This document is confidential and contains proprietary information. The use of this document is subject to the license agreement that governs usage of the associated software. No part of this document may be photocopied, reproduced, stored in a retrieval system, transmitted in any form or by any means, or translated into another language without the prior written consent of Jenzabar, Inc. This document may contain errors, omissions, or typographical errors and does not represent any commitment or guarantee by Jenzabar. The information herein is subject to change with or without notice. Jenzabar disclaims any liability from the use of information herein. Please refer to the most current product release notes for updated information. Jenzabar, Jenzabar.com, and all related graphic logos are trademarks of Jenzabar, Inc. All other trademarks not owned by Jenzabar are used for identification purposes and may be trademarks of their respective owners. All rights reserved.

## **Table of Contents**

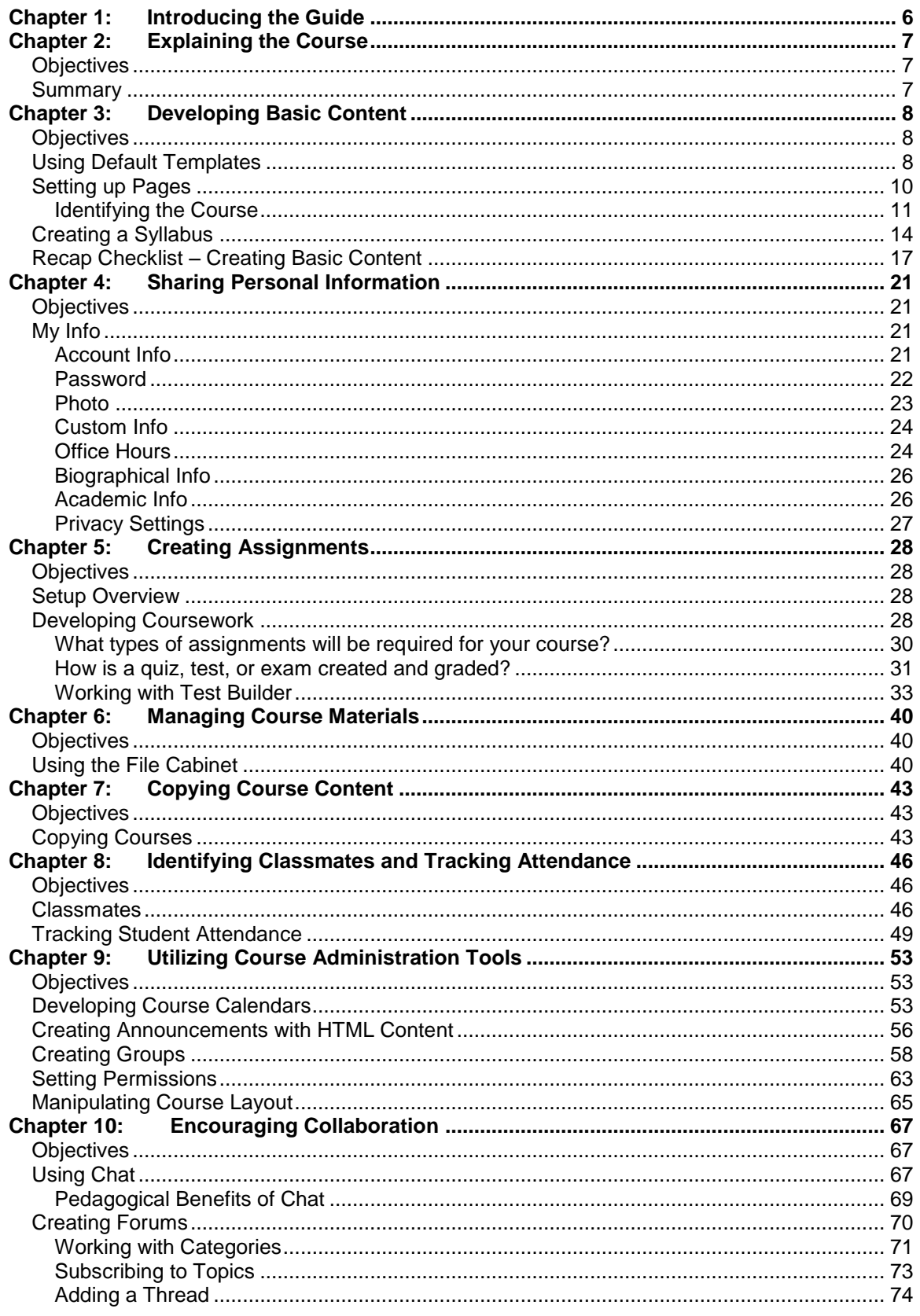

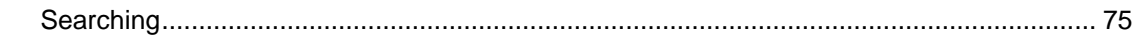

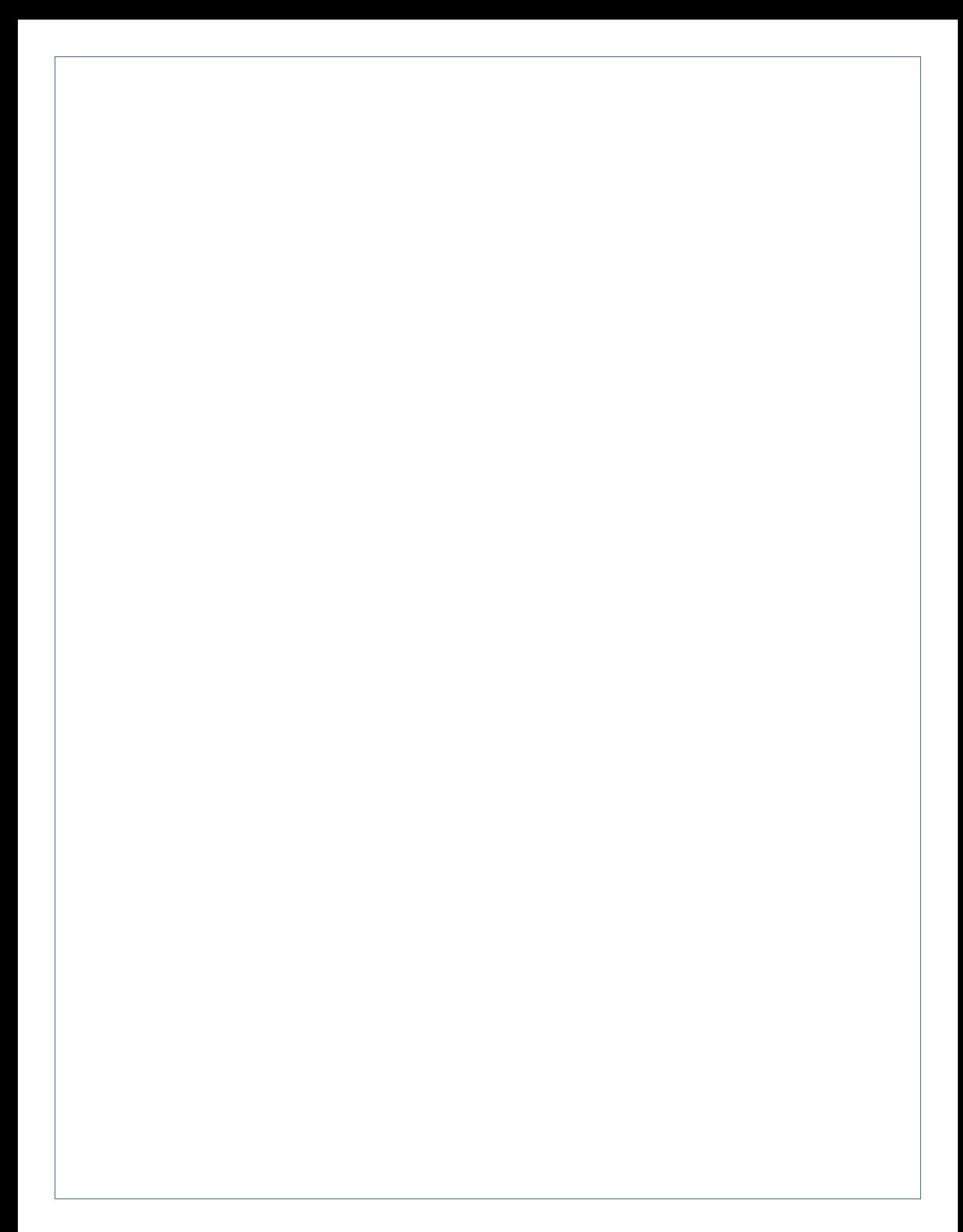

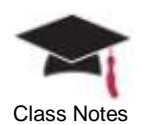

# <span id="page-5-0"></span>**Chapter 1: Introducing the Guide**

This guide is a source of information on the general functionality that exists within the learning management system (e-Racer) allowing faculty members and administrators to effectively facilitate courses.

You may use the sidebar identified as **Class Notes** to keep write your own notations for future reference.

Within this guide, you may find one or more of the following graphics and format to identify a particular fact, aspect, or detail:

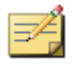

A Note will be used to identify specific information related to the text preceding it and will be recognized by the icon shown in this example.

*A Tip will be used to point out a suggestion or recommendation that will assist you with the task or function preceding it and will be recognized by the icon shown in this example.*

**A Warning will be used to alert you to the consequences of a specific process, step, or its results and will be recognized by the icon shown in this example.**

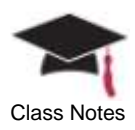

# <span id="page-6-0"></span>**Chapter 2: Explaining the Course**

This chapter will provide an overview of the topics that will be addressed during the length of the course.

#### *Agenda*

- **•** Creating basic content online using the e-Racer tools
	- o Setting up your course pages
	- o Creating a syllabus
	- o Understanding the default course templates
- Sharing information with current/future students and updating your personal information
	- o Identify office hours
	- o Change your password
	- o Attach a photo to your profile
	- o Choose the information that will be shared with students
- Placing assessments online
	- o Determining the types of assignments needed for your class
	- o Creating a quiz, test, or exam
	- o Developing your coursework
	- o Understanding and using the test builder functionality
- Utilizing the file cabinet to store and manage your course materials
- Copying content from one course to another course
- Printing a class roster
	- o Send an email to your entire class at one time
- Tracking student attendance
	- o Send notifications when a student is late or absent
- Utilizing course administration tools
	- o Developing a course calendar
	- o Creating announcements using HTML content
	- o Changing the default layout of a course
- Using the collaboration tools
	- o Creating chat rooms
	- o Initiating forum discussions

# <span id="page-6-1"></span>**Objectives**

At the end of this course, you will be able to:

- **Set up your learning management system**
- Create your online coursework
- Effectively utilize your file cabinet to store course materials
- Duplicate course content

## <span id="page-6-2"></span>Summary

The course goals are to:

 Focus on the beginning concepts of utilizing the learning management system for faculty members

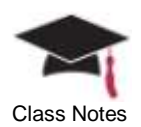

# <span id="page-7-0"></span>**Chapter 3: Developing Basic Content**

This chapter will provide details on using the tools available within the e-Racer component for placing basic course content online for your students to access.

# <span id="page-7-1"></span>**Objectives**

At the end of this chapter, you will be able to:

- Understand the manner in which courses are initially created in e-Racer
- Recognize the structure of default templates and how they are used
- Identify and place basic content in the learning management system
- Create a syllabus and make it available for students

# <span id="page-7-2"></span>Using Default Templates

When Jenzabar Internet Campus Solution is installed, four xml files will be found in the Templates folder in the *Program Files\Jenzabar\ICS.NET\Portal\ClientConfig*\ directory:

- DefaultCourse.xml
- DefaultCourseSection.xml
- DefaultDepartment.xml
- DefaultPersonalContext.xml

Whenever a new course, section, or department is created in JICS, these xml files will determine the layout that will be applied to this new course, section, or department. The layout will affect several elements:

- Format and style
- Roles to which access is granted
- Pages created
- Specific portlets on each page

The *DefaultCourseSection.xml* file is shown below – notice the structure that will be applied to all new course sections as they are created on JICS and the default pages that will already be created.

For example, the **highlighted** section of the xml file below indicates that the Attendance portlet will be displayed on the Attendance page for students. Also, the Collaboration page will be available for students including the Forums portlet along with the permissions to add messages. These defaults will automatically be applied whenever the default template is used.

You may change any of the xml files but remember that only new pages created after the changes have been made will use the modified template. Any pages that have already been created using the previous default template will not be affected by the modifications.

```
<?xml version="1.0" ?> 
- <Context Name="Replaced by system" 
DisplayName="Replaced by system" IsSystemObject="true" 
Hidden="false" Type="CourseSection" 
ShowChildNodesInSidebar="true" Order="1" 
DefaultPage="Main Page" Grant="Faculty" 
xmlns:xsi="http://www.w3.org/2001/XMLSchema-
instance"
```
Page 8

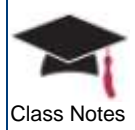

Class Notes *xsi:noNamespaceSchemaLocation="D:\scratch\ContextTempl ate.xsd"> <Role Name="Faculty" IsSystemObject="true" /> <Role Name="Students" IsSystemObject="true" /> [-](../../../../../../../Program%20Files/Jenzabar/ICS.NET/Portal/ClientConfig/Templates/DefaultCourseSection.xml) <Page Name="Attendance" IsSystemObject="true" Grant="Students"> <Portlet Name="Attendance" Column="1" Order="1" Template="[LMS] AttendancePortlet" /> </Page> [-](../../../../../../../Program%20Files/Jenzabar/ICS.NET/Portal/ClientConfig/Templates/DefaultCourseSection.xml) <Page Name="Collaboration" Grant="Students"> [-](../../../../../../../Program%20Files/Jenzabar/ICS.NET/Portal/ClientConfig/Templates/DefaultCourseSection.xml) <Portlet Name="Forums" Column="1" Order="1" Template="[ICS] ForumPortlet"> <Operation Name="CANADDMESSAGES" Grant="Students" /> </Portlet> <Portlet Name="Coursemates" Column="1" Order="2" Template="[ICS] GroupDirectoryPortlet" /> <Portlet Name="Chat" Column="2" Order="1" Template="[ICS] ChatPortlet" /> </Page> [-](../../../../../../../Program%20Files/Jenzabar/ICS.NET/Portal/ClientConfig/Templates/DefaultCourseSection.xml) <Page Name="Course Information" IsSystemObject="true" Grant="Students" GrantGlobal="Everyone"> <Portlet Name="Course Information" Column="1" Order="1" Template="[LMS] CourseInfoPortlet" /> </Page> [-](../../../../../../../Program%20Files/Jenzabar/ICS.NET/Portal/ClientConfig/Templates/DefaultCourseSection.xml) <Page Name="Coursework" IsSystemObject="true" Grant="Students"> <Portlet Name="Coursework" Column="1" Order="1" Template="[LMS] CourseworkPortlet" /> </Page> [-](../../../../../../../Program%20Files/Jenzabar/ICS.NET/Portal/ClientConfig/Templates/DefaultCourseSection.xml) <Page Name="Gradebook" IsSystemObject="true" Grant="Students"> <Portlet Name="Gradebook" Column="1" Order="1" Template="[LMS] GradebookPortlet" /> </Page> [-](../../../../../../../Program%20Files/Jenzabar/ICS.NET/Portal/ClientConfig/Templates/DefaultCourseSection.xml) <Page Name="Main Page" Grant="Students"> <Portlet Name="About This Course" Column="1" Order="1" Template="[ICS] CustomContentPortlet" /> <Portlet Name="Calendar" Column="2" Order="1" Template="[ICS] CalendarPortlet" /> <Portlet Name="Announcements" Column="2" Order="2" Template="[ICS] AnnouncementPortlet" /> <Portlet Name="Handouts" Column="2" Order="3" Template="[ICS] HandoutPortlet" />* 

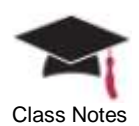

*<Portlet Name="Bookmarks" Column="2" Order="4" Template="[ICS] BookmarkPortlet" /> </Page> [-](../../../../../../../Program%20Files/Jenzabar/ICS.NET/Portal/ClientConfig/Templates/DefaultCourseSection.xml) <Page Name="Syllabus" Grant="Students"> <Portlet Name="Course Syllabus" Column="1" Order="1" Template="[ICS] CustomContentPortlet" /> <Portlet Name="Downloadable Version" Column="2" Order="1" Template="[ICS] HandoutPortlet" /> <Portlet Name="Readings" Column="2" Order="2" Template="[ICS] ReadingPortlet" /> </Page> </Context>*

You can change any of these xml files so that any new course section that is created will use the modified file to determine the default template. However, keep in mind that this is NOT real time; therefore, pages that were created prior to using the modified template will not be affected by the changes that you may make to the xml files.

# <span id="page-9-0"></span>Setting up Pages

In the example provided below, the *ACTG 1002 01 – Beginning Accounting I* course is used for illustration purposes.

In this case, a faculty member (Isaac Baker) has logged in to the system and is ready to start placing content online for his course.

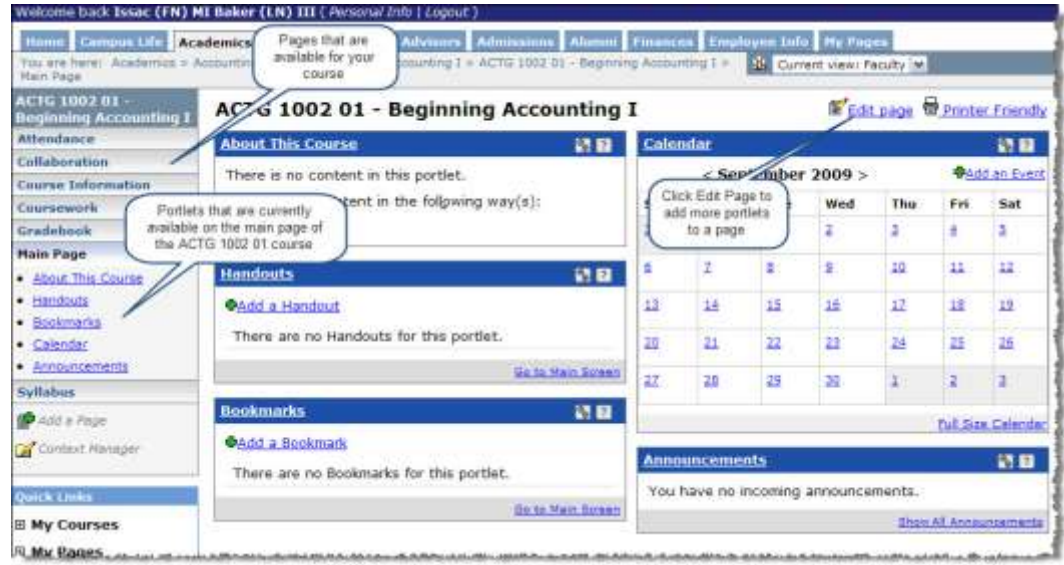

As the screen capture shows, the *DefaultCourseSection.xml* template file (described earlier in this chapter) has been used; therefore, the sidebar displays the default pages that have already been created in addition to the portlets that exist on each page for *ACTG 1002 01 – Beginning Accounting I*.

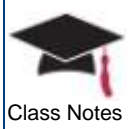

Right now, the main page for the course is displayed above with the following portlets:

- About This Course
- **Handouts**
- **Bookmarks**
- Calendar
- **Announcements**
- *1* To take a look at this page more closely, click on the **Edit Page** link in the upper right corner of the page
- *2* Click on the **Content** tab and notice the portlets that are currently on the page as defined by the default template

Notice that **About This Course** is actually the **Custom Content** portlet that has been renamed to provide a more intuitive name for the portlet.

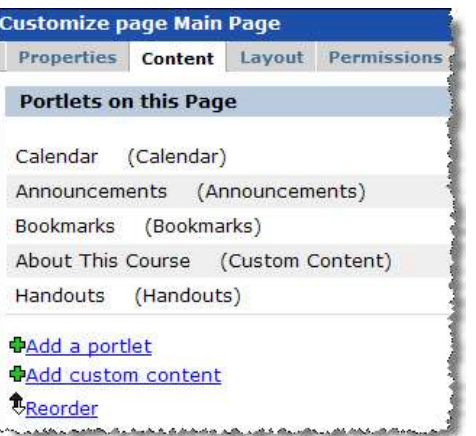

## <span id="page-10-0"></span>*Identifying the Course*

*1* You may want to start by adding information related to your course – click the Create Content link on **About This Course**

#### **ACTG 1002 01 - Beginning Accounting I About This Course NR** There is no content in this portlet. You can add content in the following way(s): **Create Content**  $4\mu$ فكالمحصص كتعبير وككار مكاثر كعبر وبركاس كمقرر

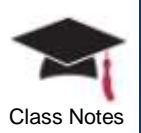

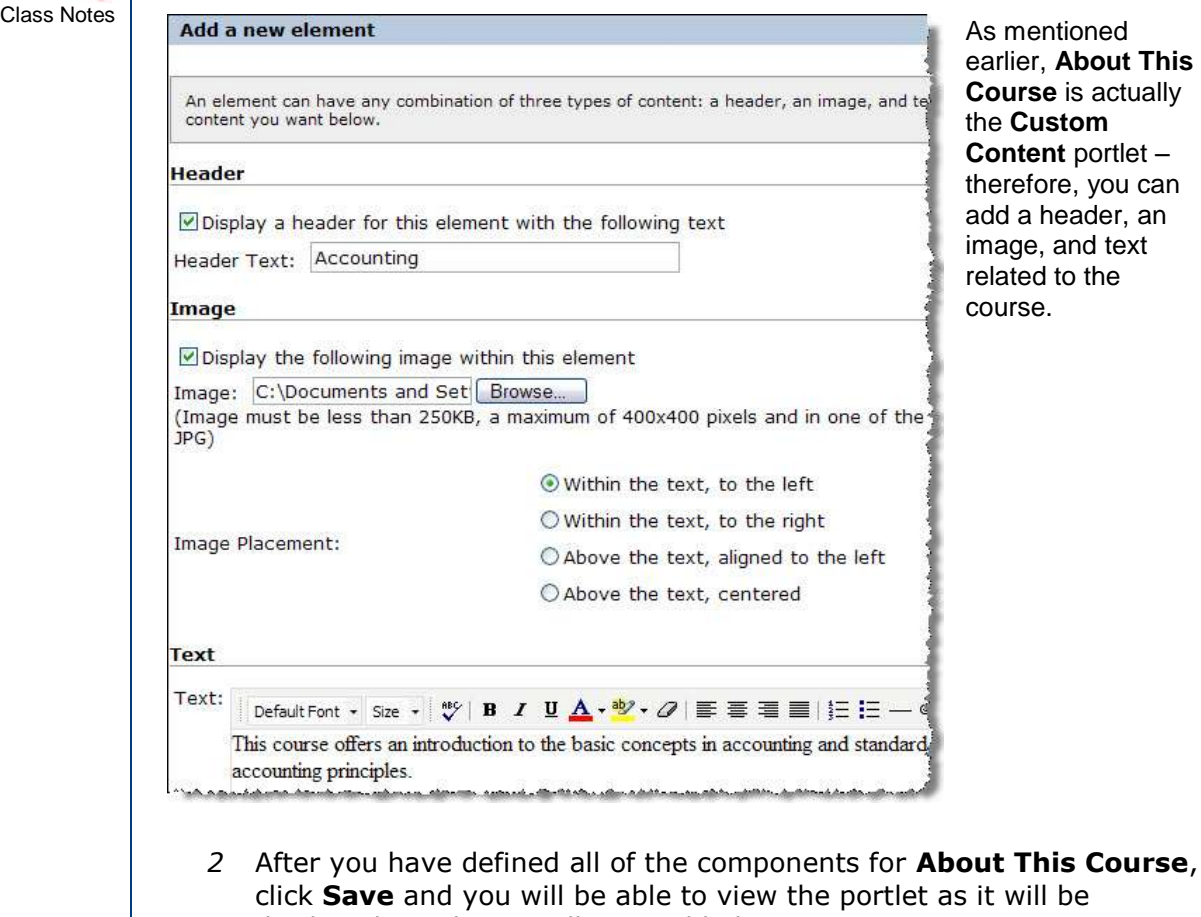

text

displayed to others as illustrated below<br>About This Course

#### **Accounting**

This course offers an introduction to the basic concepts in accounting and standard accounting principles.

ر التعاليم عن التاريخ بالتعد المعداد و الت

#### 尛

*Keep in mind that not only students but anybody looking at the Web site will be able to view this description of your course.*

*3* You may also define specific handouts (files, documents, PowerPoint presentations, etc.) or bookmarks (links to Websites, articles, etc.) for your course

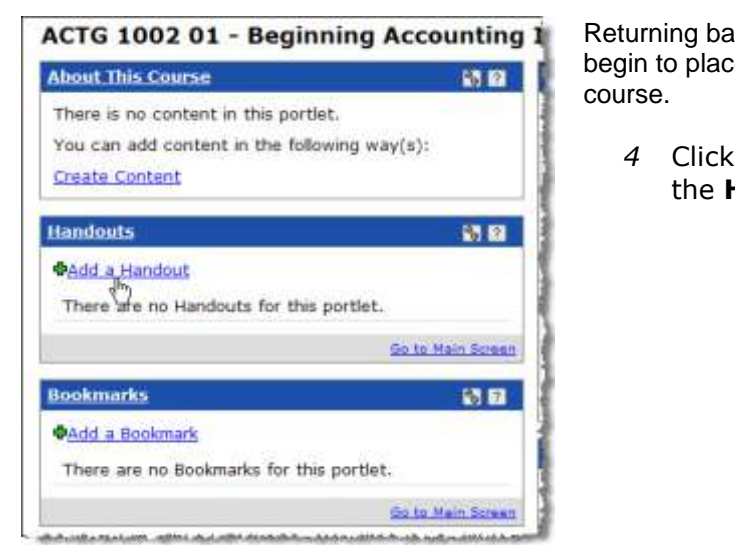

Returning back to the main page, we will Class Notes begin to place content online for this

*4* Click Add a Handout from the **Handouts** portlet

In this case, the Accounting Procedures document is identified as a handout and will be displayed in the Basic Resources set:

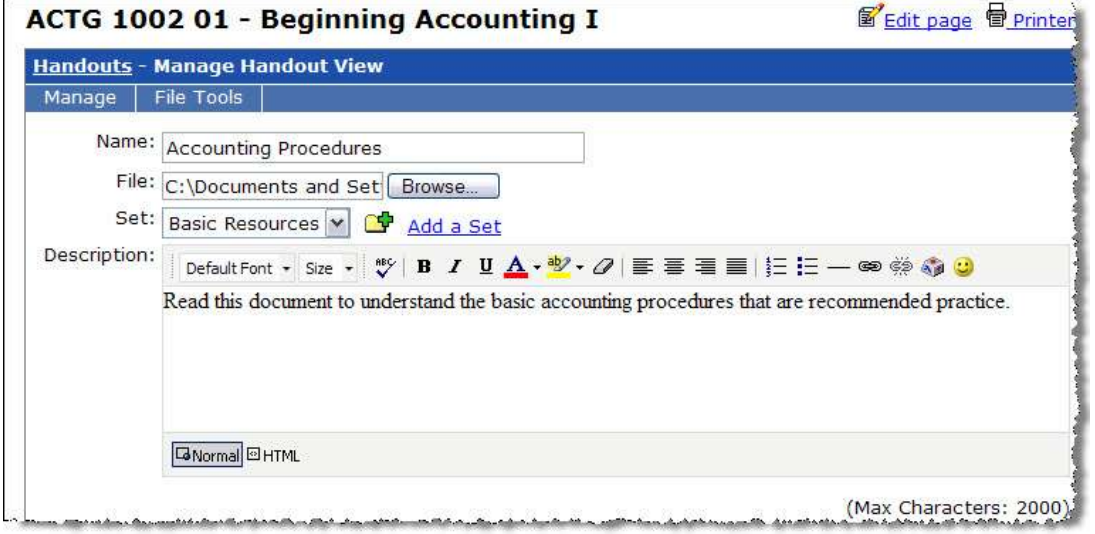

After you save this handout and exit the **Manage Handout View** screen, you will see that the document has been added for this course.

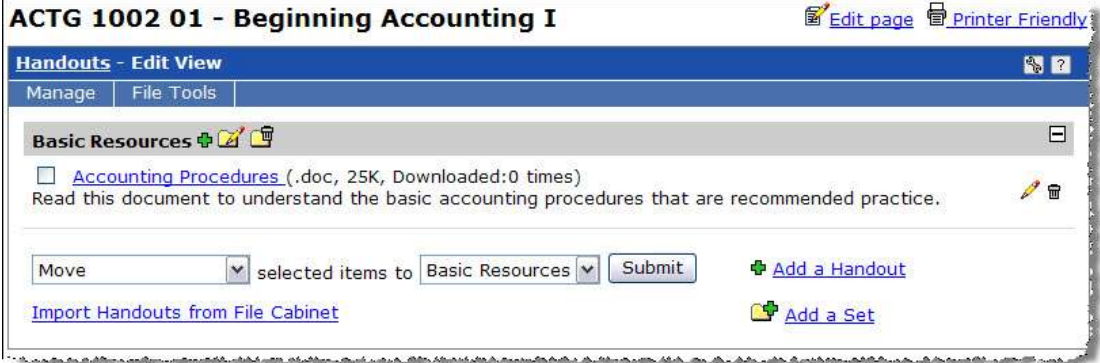

Instructors can continue to add handouts (documents, files, presentations, etc.), bookmarks (such as a link to a Website or article), or readings using the same procedure.

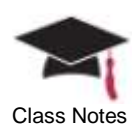

If you already identified such items in your file cabinet, you may also import one or more for a course by clicking on the Import link.

# <span id="page-13-0"></span>Creating a Syllabus

You will also notice that a **Syllabus** page is available from the left navigational pane for all courses.

As illustrated in the screen capture below, the Syllabus page will automatically display three portlets:

- **Course Syllabus** (the Custom Content portlet)
- **Downloadable Version** (the Handouts portlet)
- **Readings**

Here, an instructor can identify course materials for a class and make them easily available for students.

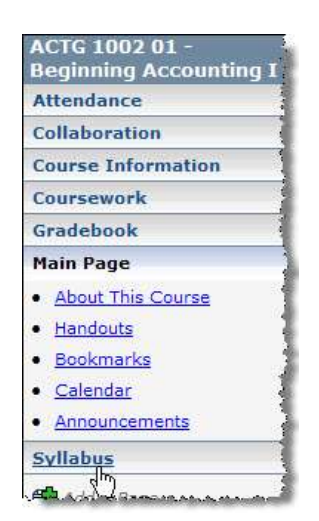

*1* Click the Create Content link from the **Course Syllabus** portlet

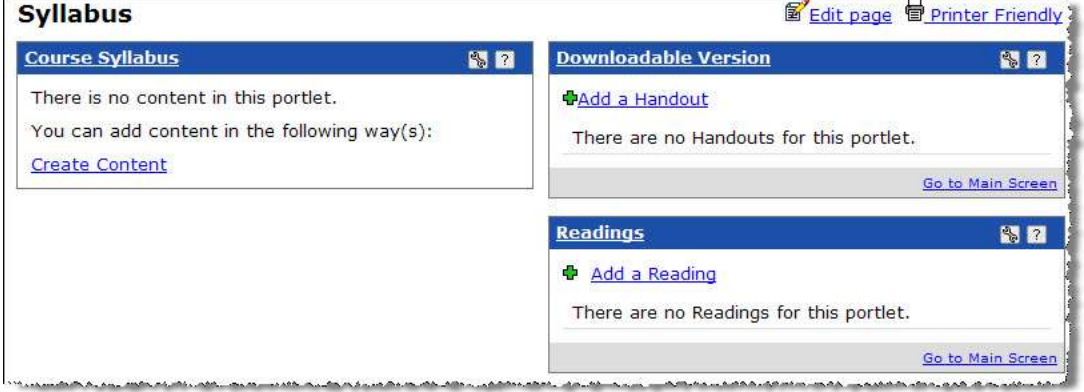

*2* Enter text for the course syllabus, format as necessary, and save

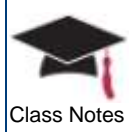

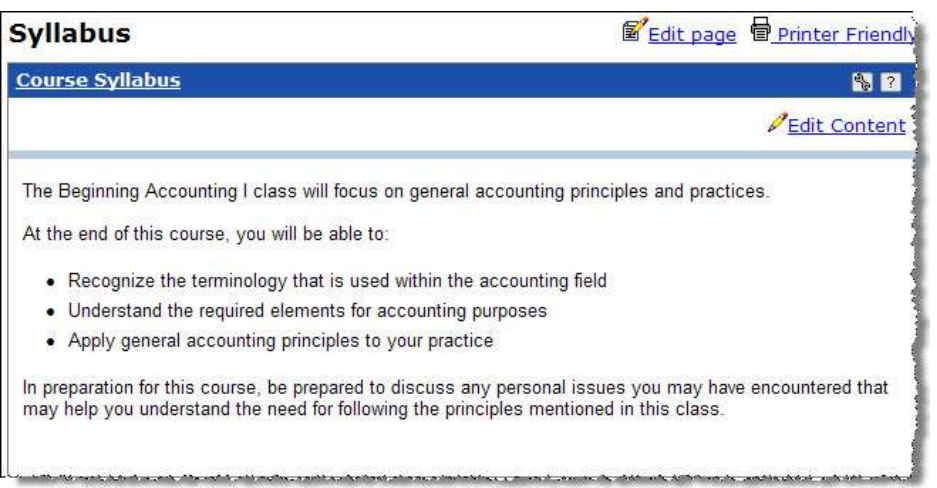

3 If necessary, you may click on the **Edit Content** link in the upper right corner to modify the text at any time

In the example shown above, the text for the course syllabus was actually added to the **Custom Content** portlet and is displayed immediately. When a course syllabus consists of a large amount of text, you may want to attach it as a file using the **Downloadable Version** option which is actually a re-named version of the **Handouts** portlet.

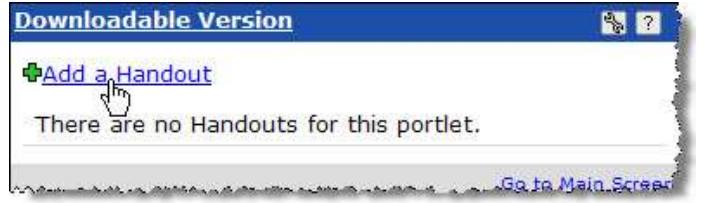

*4* Click Add a Handout from the **Downloadable Version** portlet

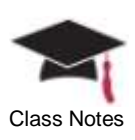

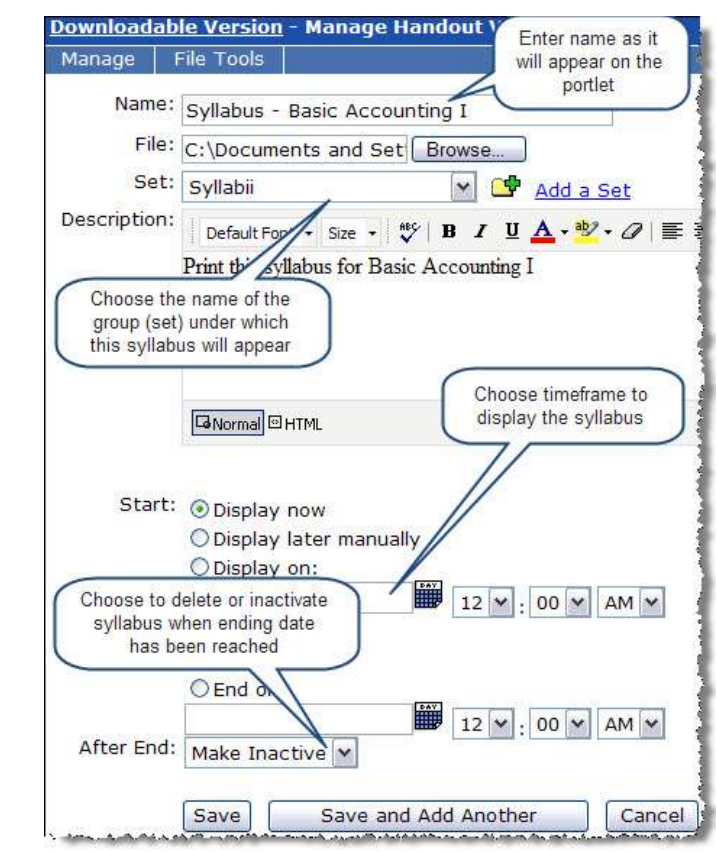

- *5* Looking at the screen capture above, add the information that will identify the syllabus file
- *6* Click **Save** when all of the details have been completed
	- o Your students will now find a link to this file which can easily be downloaded and printed

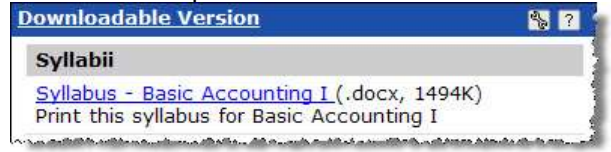

Use the **Manage** menu (only available to those who have been granted the appropriate permissions) to view a list of available options. In this case, since you are a faculty member, you will have access to the **Manage** menu.

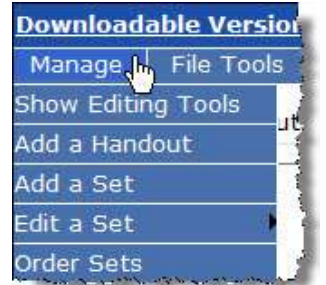

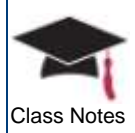

Class Notes On the **Edit View** screen, you will be able to perform several tasks:

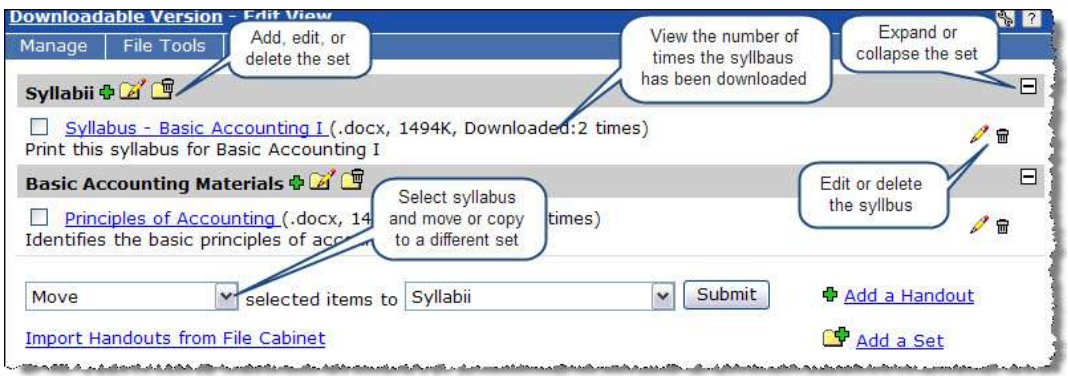

You will also be able to use the **Readings** portlet to identify a book (including a Web site) that is relevant to the syllabus.

# <span id="page-16-0"></span>Recap Checklist – Creating Basic Content

**1.** Log into Jenzabar Internet Campus Solution using your instructor user name and password Jenzabar University

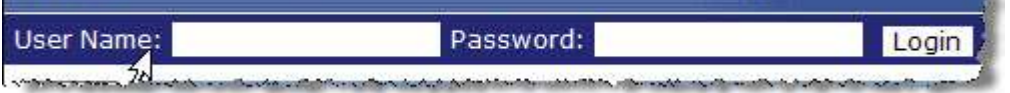

#### **2.** Click on the **Faculty** tab and select a specific course from **All My Courses** (portlet) or **My Courses** (Quick Links)

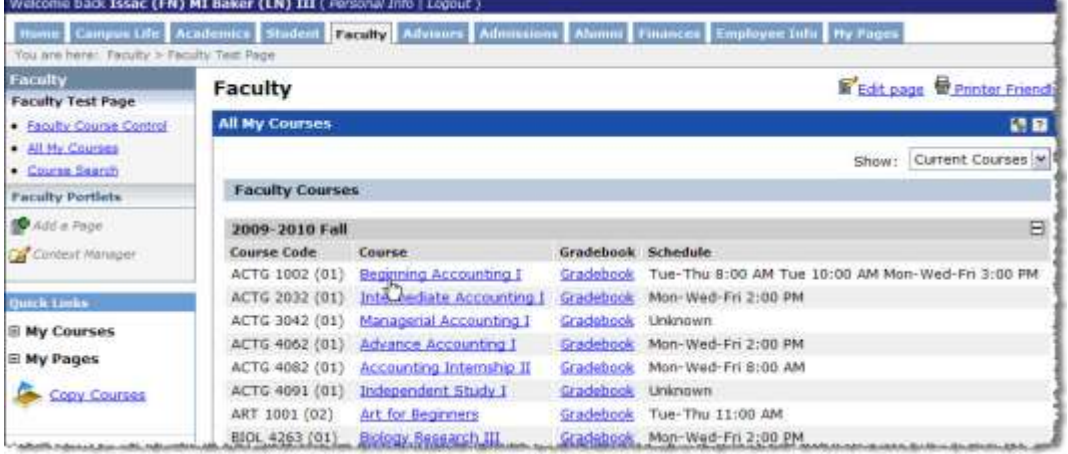

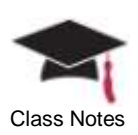

**3.** Examine the pages and portlets that are delivered through the default template that is applied to all courses

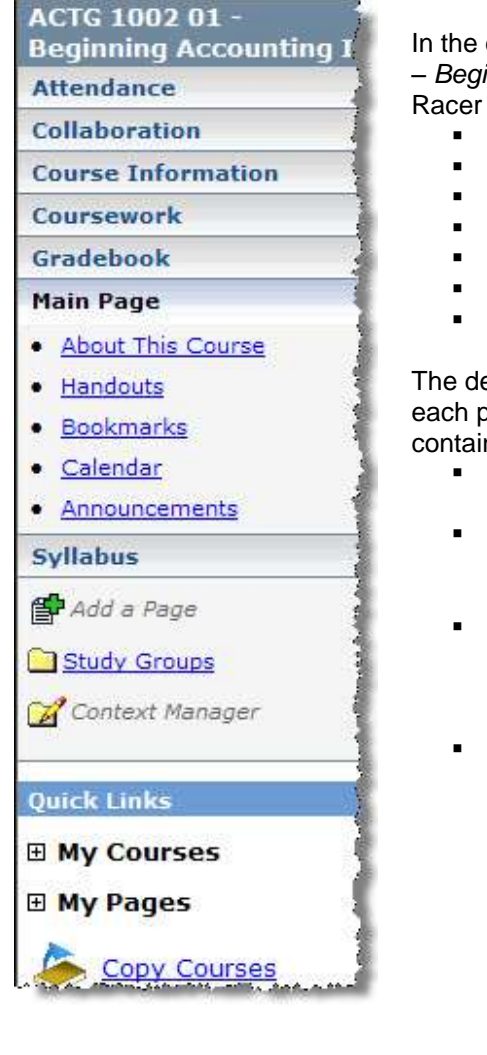

In the example illustrated to the left, the *ACTG 1002 01 – Beginning Accounting I* course was created in e-Racer with the following pages:

- **Attendance**
- **•** Collaboration
- Course Information
- Coursework
- Gradebook
- Main Page
- **Syllabus**

The default template also created default portlets on each page – for example, the **Main Page** already contains the following portlets:

- About This Course
	- o Introduce your course
	- Handouts and Bookmarks
		- o Upload from your file cabinet or create new
	- Calendar
		- o Add events specific to your course (such as dates for exams, deadlines for homework assignments, etc.)
- Announcements
	- o Create any type of announcement specific to your course (such as cancelled classes)

- **4.** Click the Edit page link in upper right corner of page to perform any of the following:
	- Change page name
	- Add or reorder portlets on the page
		- Change layout of page and arrangement of portlets
	- **Assign permissions to the page**

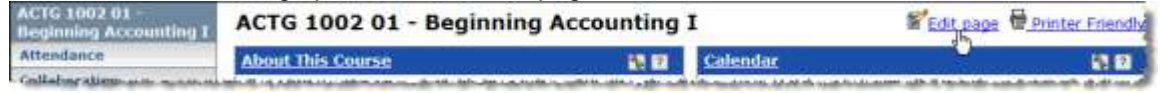

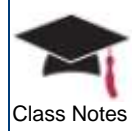

#### **5.** Click Add a page to create new pages for your course

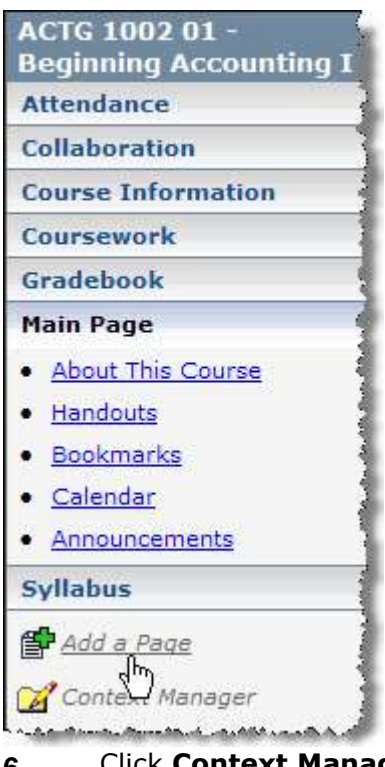

In the example illustrated to the left, you will be able to add new pages in addition to those that already exist (such as **Attendance**, **Collaboration**, **Course Information**, etc.) for the *ACTG 1002 01 – Beginning Accounting I* course.

**6.** Click **Context Manager** to add new sub-sections (also referred to as a context) for your course

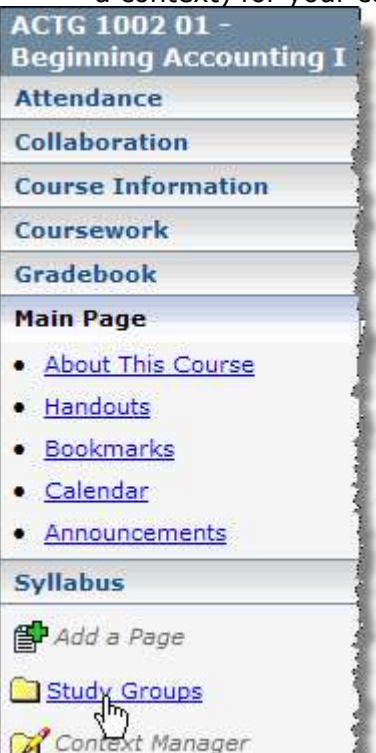

When you click **Context Manager**, you will be able to perform any of the following tasks:

- Change the properties of the context
- Rename the **Collaboration**, **Main**, or **Syllabus** page
	- o Other pages cannot be changed since the information is imported from your ERP
	- Delete the **Collaboration** or **Syllabus** page
		- o Other pages cannot be deleted since the information is imported from your ERP

#### **Any page that has been identified as the Main Page cannot be deleted**

- Create new sub-sections which will appear as folders in the sidebar (such as **Study Groups**)
- Assign viewing permissions to individual pages within the sub-section

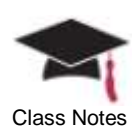

#### **7.** Develop new sub-sections, if desired

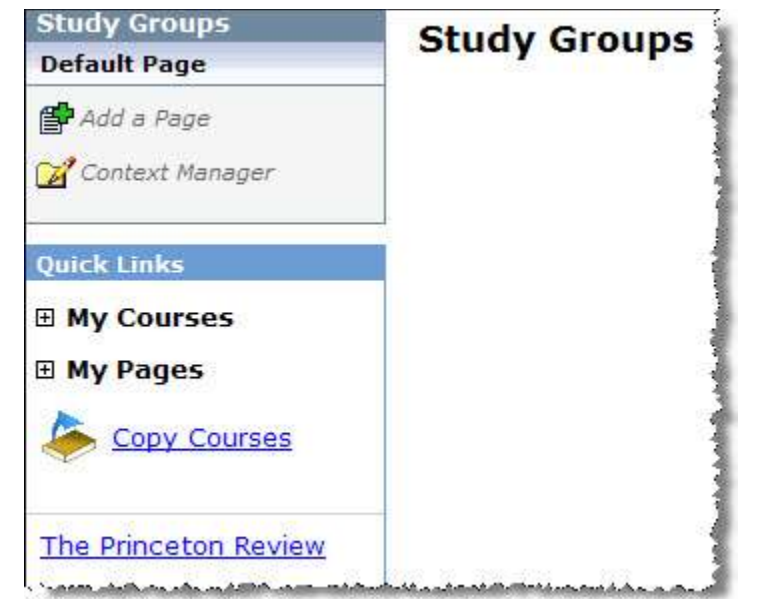

When you create a new sub-section, you will have the ability to add any portlets (by clicking the **Edit Page** link) or pages (by clicking Add a page) as necessary.

Basically, you will start out with a clean slate and can customize to fit your needs.

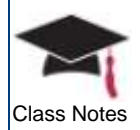

# <span id="page-20-0"></span>**Chapter 4: Sharing Personal Information**

This chapter will explain the process for utilizing the personal information area to share specific details with students.

# <span id="page-20-1"></span>**Objectives**

At the end of this chapter, you will be able to:

- Define and identify the personal information that will be displayed to others
- Change your password
- Upload a photo of yourself to display on My Info
- Display your office hours

# <span id="page-20-2"></span>My Info

You can view information about yourself that the school has on file as well as update, save, and share your personal information with others by using **My Info**.

Throughout the portal, you will notice the icon  $\Box$  that, when clicked, will display information that has been identified in the **My Info** portlet – this is referred to as the **My Info** pop-up.

*Any portlet or link that begins with My indicates that the information is specific to you. For example, My Info will display information that has been gathered from your biographical profile, My Courses will display a list of courses in which you are enrolled or have been identified as the instructor, and My Groups will list all of the groups to which you belong.*

Click on the Personal Info link that is displayed next to your name after you have logged in to the portal.

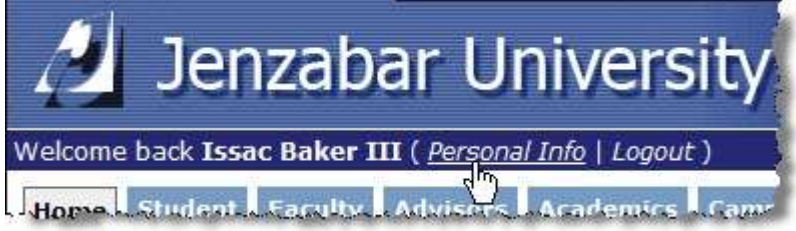

*The tabs that are displayed to you will be determined by the permissions that have been granted to your role by the administrator.*

### <span id="page-20-3"></span>*Account Info*

Available for all users, you can change your first name as it will be displayed within the portal as well as other name and email data.

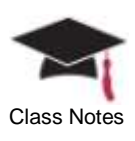

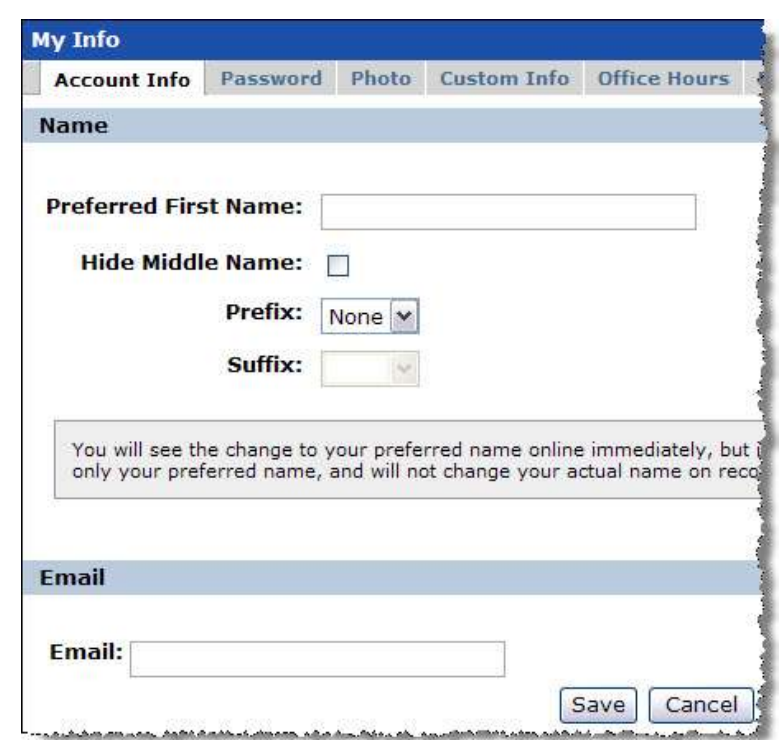

Your **Preferred First Name** is the name that will be shown after you log in to the portal and will also be displayed to others. If nothing is entered here, your first and last name will appear.

While you can make changes on this screen that will be displayed within e-Racer, keep in mind that the actual data is stored in the ERP system and will not be updated.

- If **Prefix**, **Suffix**, and **Email** cannot be edited on this screen, it indicates that this data is brought over from your ERP software and therefore cannot be changed
- If **Prefix**, **Suffix**, and **Email** can be edited on this screen, the data is stored and updated directly within JICS

After making the necessary changes, click the **Preview My Info pop-up** link at the bottom of the screen to view this data as it will be displayed to others.

### <span id="page-21-0"></span>*Password*

Available for all users, you can change the password used when you log in to the portal.

*The Password tab will not be available if your school has decided to use external authentication such as LDAP.*

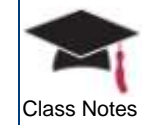

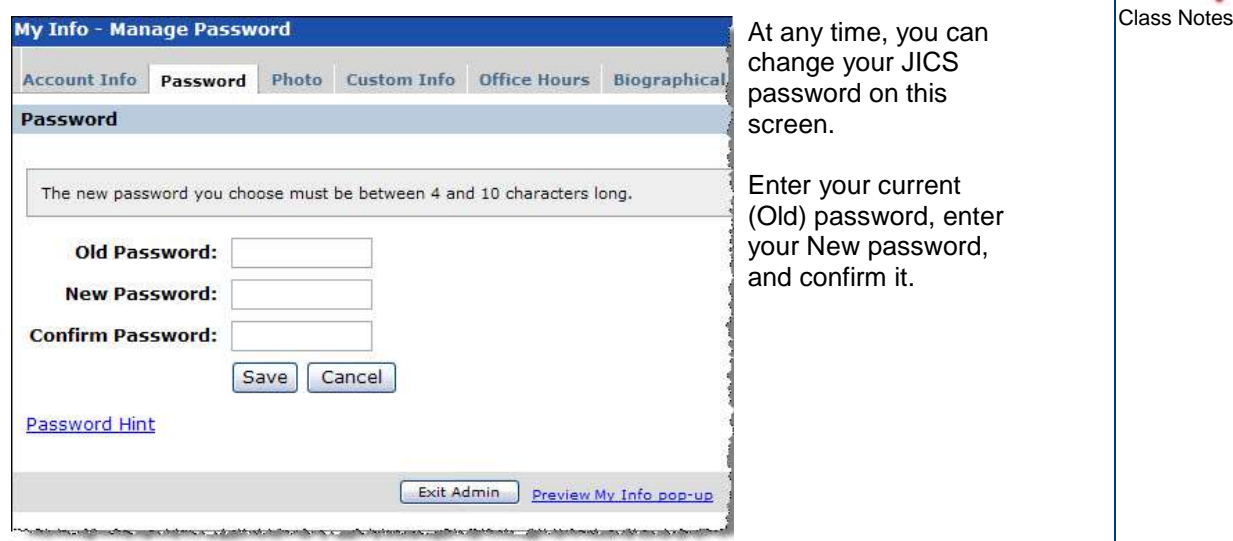

You can also click the Password Hint link to provide a question and answer which ensures that a new password will only be sent to you when you respond with the correct hint answer. If you choose to use the **Password Hint**, and you cannot remember your password when you log into the system, click I Forgot My Password link. You will be asked for the answer to your hint question and, when the correct answer is provided, you will receive an email with your new password.

You can also choose not to utilize the **Password Hint** feature – in this case, you will not be asked to provide any information after clicking on I Forgot My Password and the new password will be sent directly to your email account.

### <span id="page-22-0"></span>*Photo*

You can choose to have a photo in either GIF or JPG format uploaded and used in several situations throughout the portal.

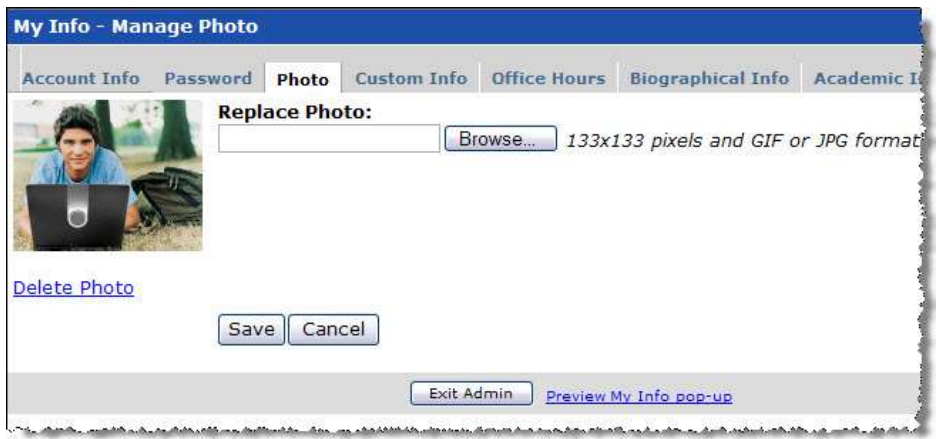

*1* Click **Browse…** to navigate to the file you wish to upload and click **Save** after your selection has been made

After making the necessary changes, click the **Preview My Info pop-up** link at the bottom of the screen to view this data as it will be displayed to others.

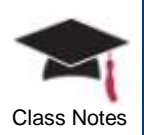

#### <span id="page-23-0"></span>*Custom Info*

You may enter additional personal information about yourself that will be displayed in the **My Info** pop-up. This information is not stored in the ERP.

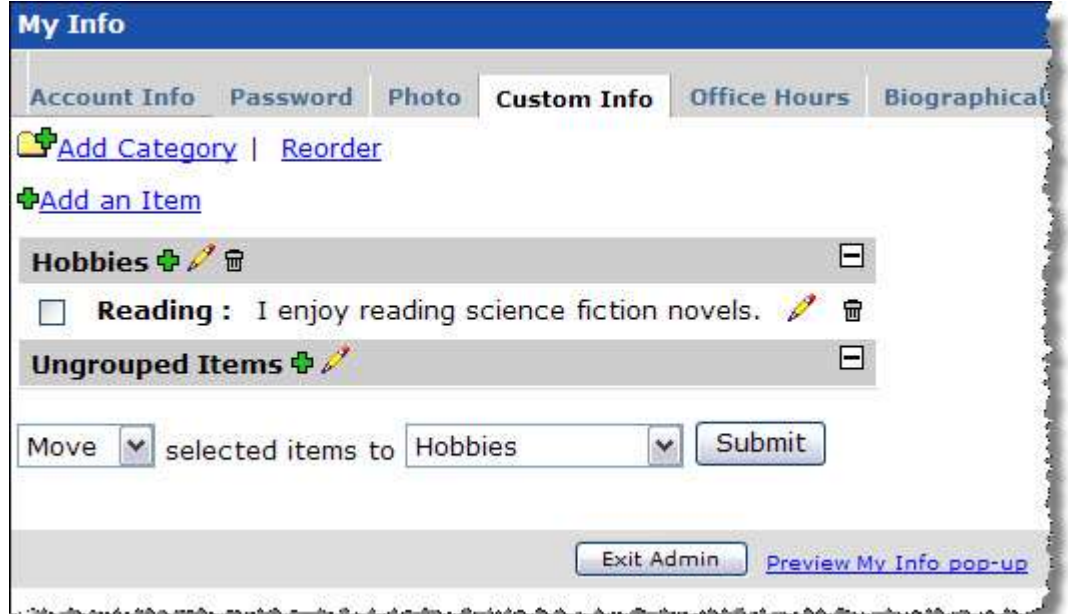

In the example above, you'll notice that a category of **Hobbies** has been created with one item: **Reading**. You can add, reorder, edit, or delete categories and items. Use the drop down menu at the bottom of the screen to move or copy items from one category to another as well as to delete them.

### <span id="page-23-1"></span>*Office Hours*

Faculty members can identify available office hours that will be displayed to others. A note can also be created to reflect vacation, holiday, or an extended absence. This information is critical for your students so they can be aware of the time you are available for meetings and consultations.

*When using e-Racer, this information will also be displayed on the Course Information portlet.*

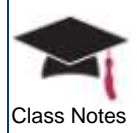

#### *1* Select a **Start** and **End Time**

*2* Using the radio buttons and check boxes, identify whether these hours are valid for an entire week, individual days, or for one day only and click **Save** after your selections have been made

After making the necessary changes, click the Preview My Info pop-up link at the bottom of the screen to view this data as it will be displayed to others.

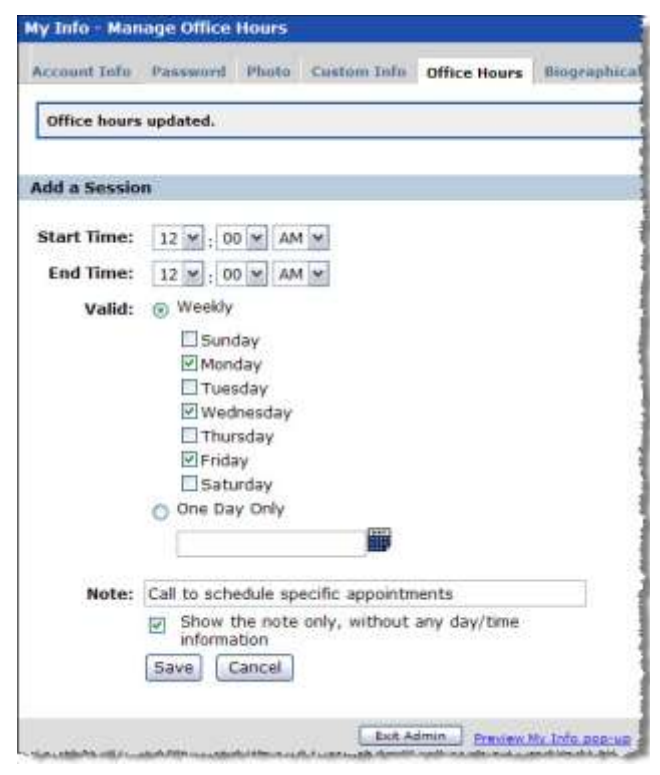

#### **What is a session?**

You may identify more than one schedule – for example, you may need to define a regular weekly schedule as well as vacation days that may occur during the weekly schedule. In this case, you can create two sessions and, when a student clicks on the **My Info** pop-up, both sessions will appear.

When you click the **Office Hours** tab, all sessions that have been defined will be displayed and you can edit or delete one or more as needed as displayed in the screen capture below:

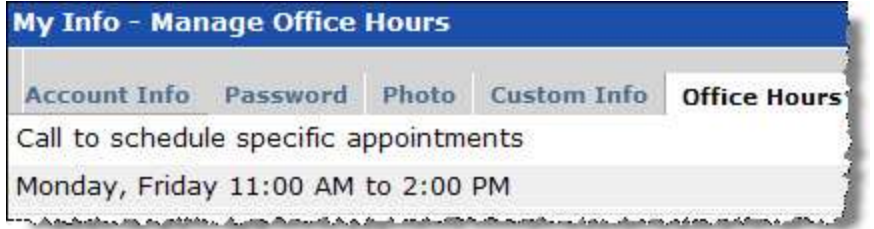

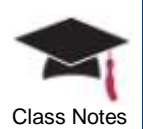

#### <span id="page-25-0"></span>*Biographical Info*

All of the data displayed on this tab exists in the ERP; therefore, if you are not using a Jenzabar ERP, this option will not be available.

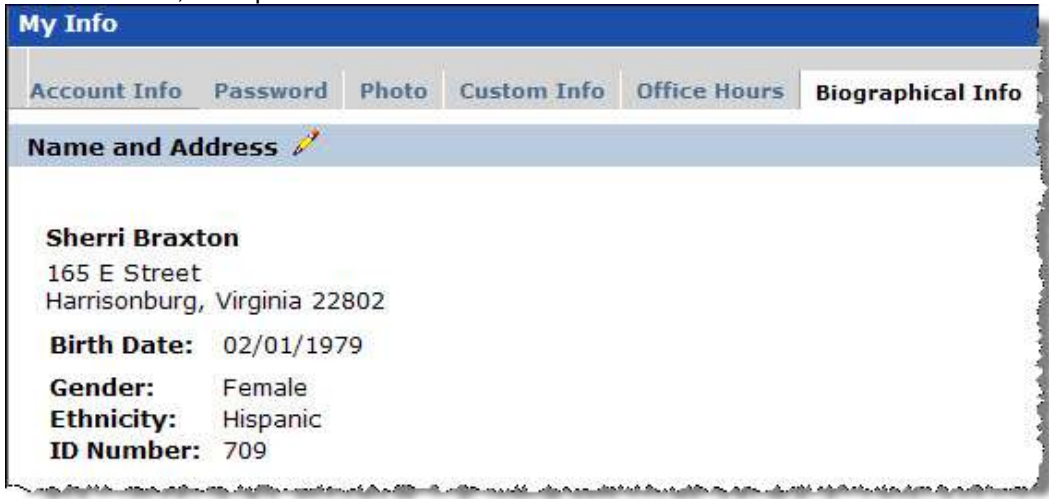

Your biographical and constituent information that exists in the ERP is displayed on the **Biographical Info** tab.

You can edit this information by clicking on the  $\mathbb Z$  icon wherever it appears and then clicking on the **Submit** button.

Your changes will be sent to the ERP during the next data import and stored in a temporary table. According to the configuration setting, an email can be sent to one or more persons in the admissions, development, or registration office notifying them that changes have been submitted. These changes can be reviewed by the individual office and processed which means that the data in the ERP will be changed. During the next data import, the changes that have been made in the ERP will be reflected on the **Biographical Info** tab.

### <span id="page-25-1"></span>*Academic Info*

All of the data displayed on this tab exists in the ERP; therefore, if you are not using a Jenzabar ERP, this option will not be available. The data displayed cannot be edited; however, you can view the contents to verify its accuracy.

The **Academic Summary**, **Holds**, and **Exams** information displayed on the **Academic Info** tab is the same information displayed in the **Advisee Details** and **Academic History** screens accessible from the **Advisee Roster** portlet in CRM Faculty.

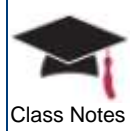

# <span id="page-26-0"></span>Class Notes *Privacy Settings*

You can choose to display or hide certain personal information about yourself to others with the exception of the administrator who will be able to view all data.

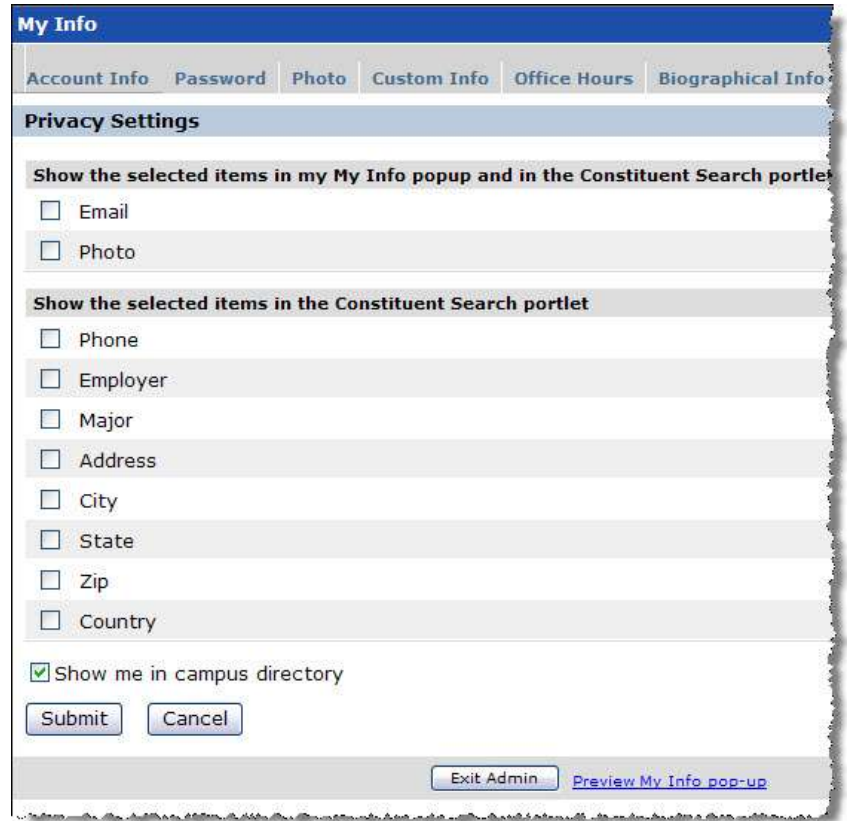

*1* Select the checkbox for each item you wish to display

You can choose to hide any of the elements from other constituents when a search is performed. If you school is not using CRM Constituent, the ability to show or hide this information will not be utilized in any other portlets; therefore, choosing the checkboxes will not matter one way or the other.

- **By selecting the Show me in campus directory** checkbox, your name will appear with the **My Info** pop-up icon and any person can click on the icon to view your details.
- **If you do not select the Show me in campus directory** checkbox, only your name will appear in the campus directory without the **My Info** popup icon.

After making the necessary changes, click the **Preview My Info pop-up** link at the bottom of the screen to view this data as it will be displayed to others.

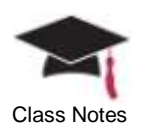

# <span id="page-27-0"></span>**Chapter 5: Creating Assignments**

This chapter will provide details on creating assignments for students and using the Coursework portlet as a delivery method.

## <span id="page-27-1"></span>**Objectives**

At the end of this chapter, you will be able to:

- Understand the manner in which coursework is integrated into the gradebook
- **If all identify assignments associated with a course**
- Utilize the test builder functionality to create a quiz
- Create, organize, manage, and maintain coursework
- Store your course materials in a central location (file cabinet)
- Copy course content from one semester or course to another

## <span id="page-27-2"></span>Setup Overview

Two main components that affect a student's grade are attendance and coursework; therefore, data from both the **Attendance** and **Coursework** portlets are automatically imported into the gradebook.

Before you can begin to work with your gradebook, you must identify coursework for your students. The diagram below will provide an overview of the steps that need to be performed in the **Coursework** portlet, and then illustrate the next series of steps that must be performed in the **Gradebook** portlet so that these two components can function together. Each of these steps related to coursework will be explained in further detail within this chapter.

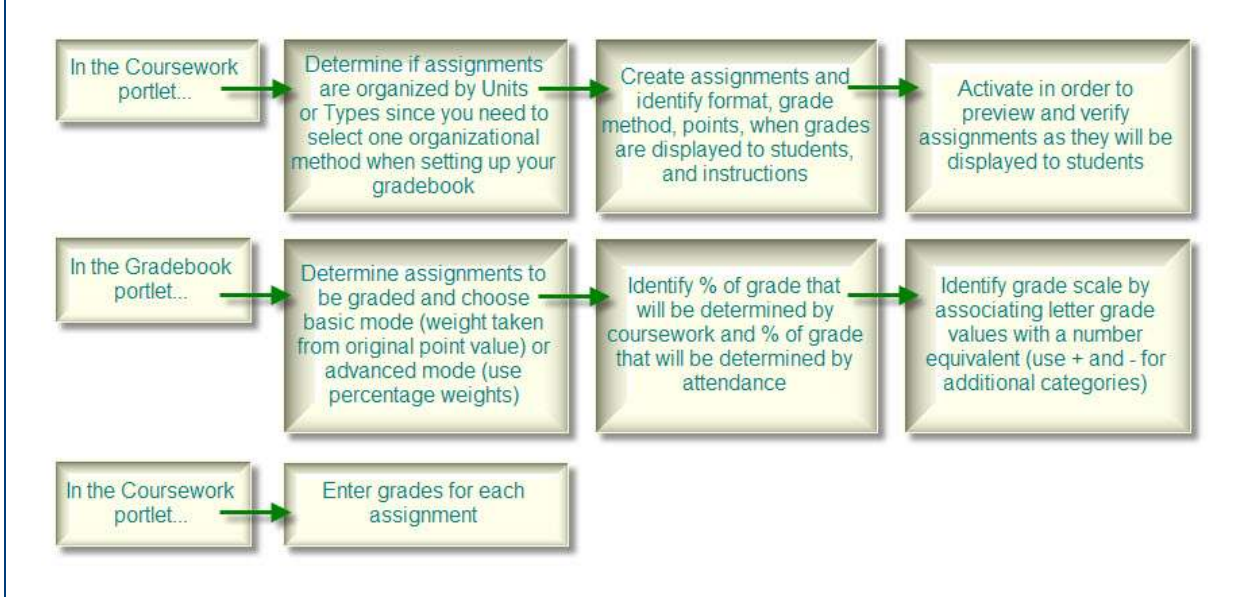

# <span id="page-27-3"></span>Developing Coursework

An assignment is any type of graded work including a test or quiz. Assignments are categorized according to the manner in which they are administered.

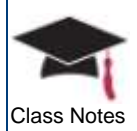

After you have completed the setup on the **Coursework** portlet, you can then work with <sup>Class Notes</sup> the **Gradebook** portlet to establish the connection between these two components.

Prior to setting up the **Coursework** portlet, determine if the components of the final grade are weighted according to your syllabus and, if so, will you be using an equal point or percentage system.

## 惢

*The Attendance, Coursework, and Gradebook links in the sidebar will only be available from within one of your course contexts. Therefore, you will need to click on one of your courses from the My Courses quick link and then the sidebar will display all three of these portlets for your use.*

As a faculty member, you can enter, organize, and grade your assignments by using the **Coursework** portlet. You can group your coursework by unit – for example, you may want to create several units for a course such as **First Semester**, **Second Semester**, etc.

Within each unit, you can identify many different types of assignments such as **Exam**, **Homework**, **Lab Report**, **Paper**, **Quiz**, **Reading**, or **Test**. Each type can be further identified by its format – **Offline**, **File Exchange**, or **Online**.

### **All grading will take place in the Coursework portlet and will then be reflected in the Gradebook.**

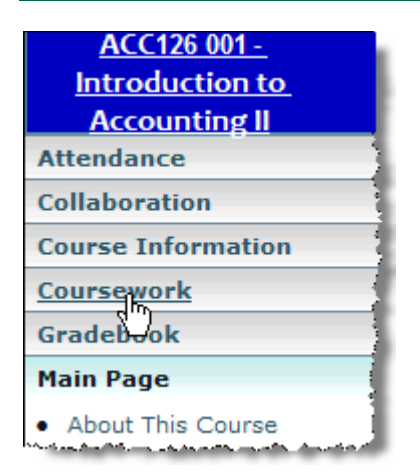

- *1* Click on the Coursework link in the sidebar from within a course context
- *2* Determine how your assignments should be organized on the page – by default, assignments will always be grouped by the unit headers as illustrated below

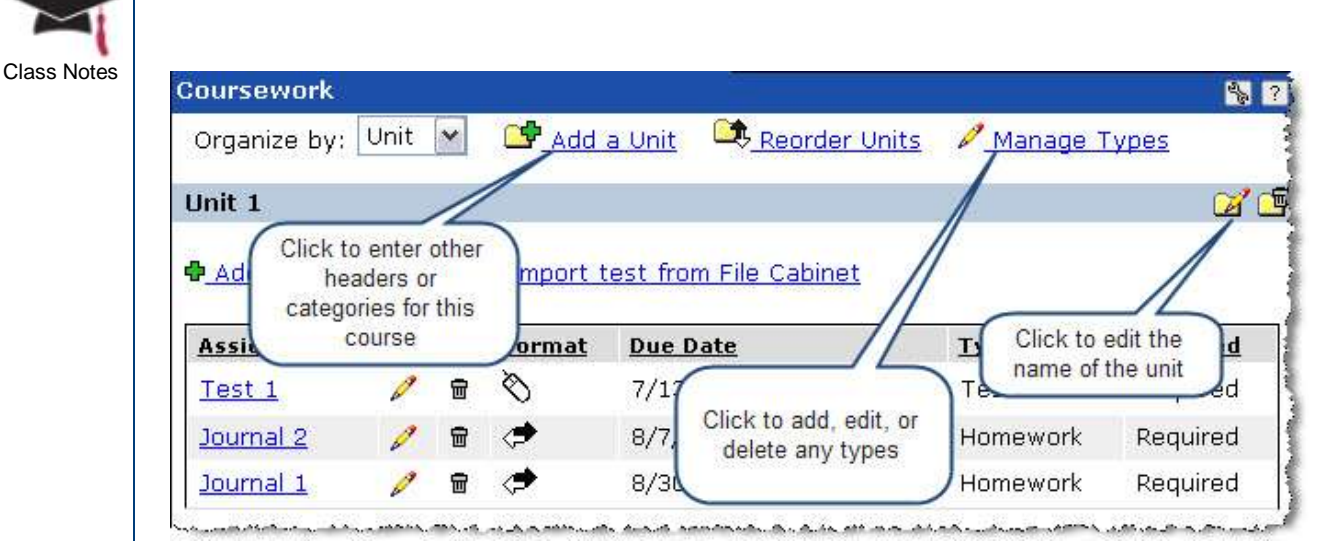

Each assignment must belong to a unit – therefore, if you have only one unit, it cannot be deleted. If you delete a unit, any assignments within that unit will also be deleted.

#### **If you do not plan on identifying individual units, use Unit 1 for all types of assignments.**

At least one type must be defined – therefore, if you have only one type, it cannot be deleted. If you delete a type to which an assignment belongs, the assignment will automatically be assigned to the next type listed alphabetically.

### <span id="page-29-0"></span>*What types of assignments will be required for your course?*

- **Offline** assignments are those that are not completed online such as an exam that is conducted in class. Students can view information including instructor feedback and grades for offline assignments.
- *File Exchange* assignments can be defined as some type of file or document that is submitted to the instructor such as a term paper. An electronic file can be submitted through the Coursework portlet where the instructor can make revisions to the file and return it to the student.
- **Online** coursework assignments are those that will be completed entirely within the portal framework such as a quiz. This type of assignment is completed online and automatically submitted when it is completed. Usually, a time limit is associated with online assignments.

While these assignments can be identified with their own point value, they are not usually applied towards the weight for the overall class grade.

#### **All of the weighting is done within the gradebook.**

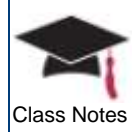

# <span id="page-30-0"></span>How is a quiz, test, or exam created and graded?

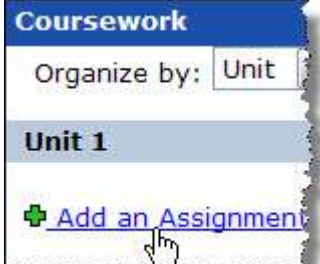

#### An online assignment can be created through the test builder functionality.

*1* From the **Coursework** portlet, click Add an **Assignment** 

The top portion of the screen contains the following information:

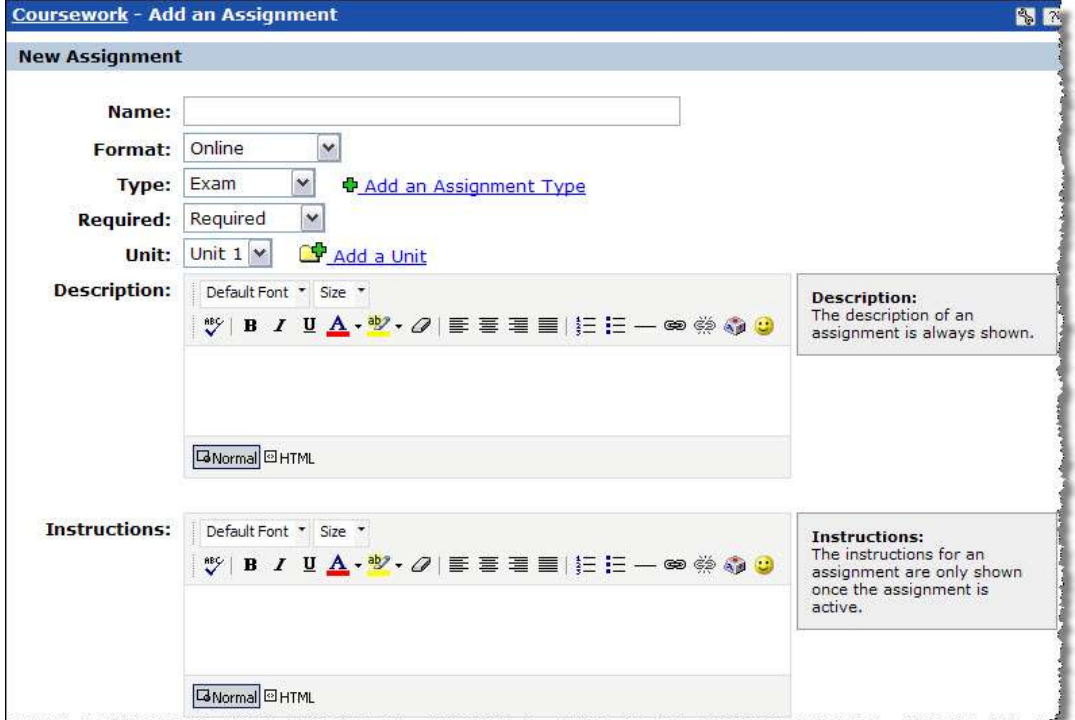

- *2* Enter the **Name** of the assignment
- *3* Choose a **Format** (Online, File Exchange, or Offline)
- *4* Select an assignment **Type**
	- $\circ$  If you need to create a new type, click on Add an Assignment Type the new type will be available for the current and any future assignments for this course
- *5* Select a status
	- o *Required* factored into the Gradebook and the weighted course grade
	- o *Extra Credit* only benefits the student
	- o *Optional* practice quiz or test and the grade will not be factored into the weighted averages in the Gradebook
- *6* **Grade Method** will only be displayed for Offline and File Exchange assignments with the following three options:

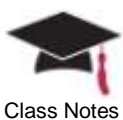

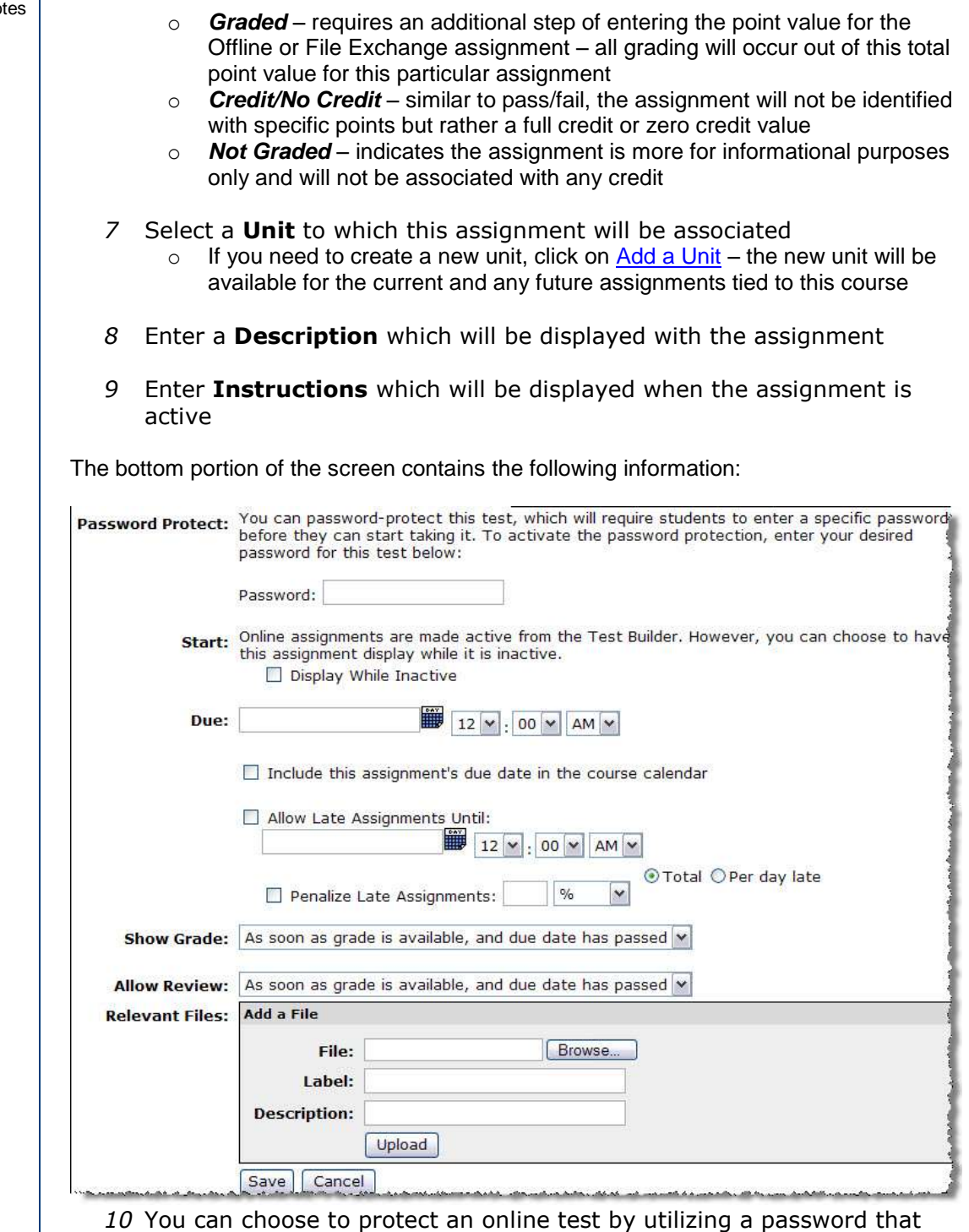

- must be entered by the student before the test can be viewed
- *11* The **Start** option differs according to the format that has been chosen – Online assignments are activated from the Test Builder functionality whereas Offline and File Exchange assignments will require an activate selection on this screen from one of the following options:
	- o *Activate Now* indicates that the assignment can be taken immediately and submitted by students

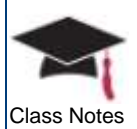

- o *Activate Later Manually* indicates that you will revisit this assignment to activate at a later time (by choosing Activate Now or a specific date)
- o *Activate From* requires the selection of a specific date and time upon which the assignment will become active
- o Select the **Display While Inactive** checkbox to inform students of upcoming assignments – in other words, an Active status will always be displayed while an Inactive status can be displayed or hidden
- *12* Click on the calendar to select the **Due** date (you can also select the time)
	- $\circ$  You may choose to display the due date for the assignment on the student's course calendar by selecting the checkbox
	- o Online and File Exchange assignments will allow you to accept late assignments from students by choosing this checkbox and selecting the last date for which an assignment will be accepted
	- o You can also select the **Penalize Late Assignments** checkbox and enter either a point or percentage deduction that will be applied when the student does submit an assignment after the due date
- *13* Select from the **Show Grade** drop down menu if you allow students to view their grades for this assignment
	- o This option is not available for Offline assignments
- *14* Use the **Allow Review** drop down menu to allow students to review their graded assignment including any feedback you may provide
	- o This option is only available for Online assignments
- *15* The **Relevant Files** section allows you to upload an unlimited number of files that will be presented as part of the assignment
	- o When the assignment is activated, these files are displayed below the instructions on the **Assignment Info** page

#### *16* Click **Save**

o The Test builder opens for Online assignments

### <span id="page-32-0"></span>*Working with Test Builder*

Edit this assignment Show settings | Edit settings *1* Click the Show settings link in the upper right of the Test Builder screen to view all of your options

#### **Consider the following:**

- How do you want this assignment organized for you and your students?
- How many questions will be created for this assignment?
- How should the questions be asked?
- Should all questions appear on the first page?
- **Will extra credit be available?**

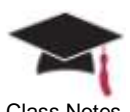

Class Notes **Let's examine the Test Builder** screen and all of its components.

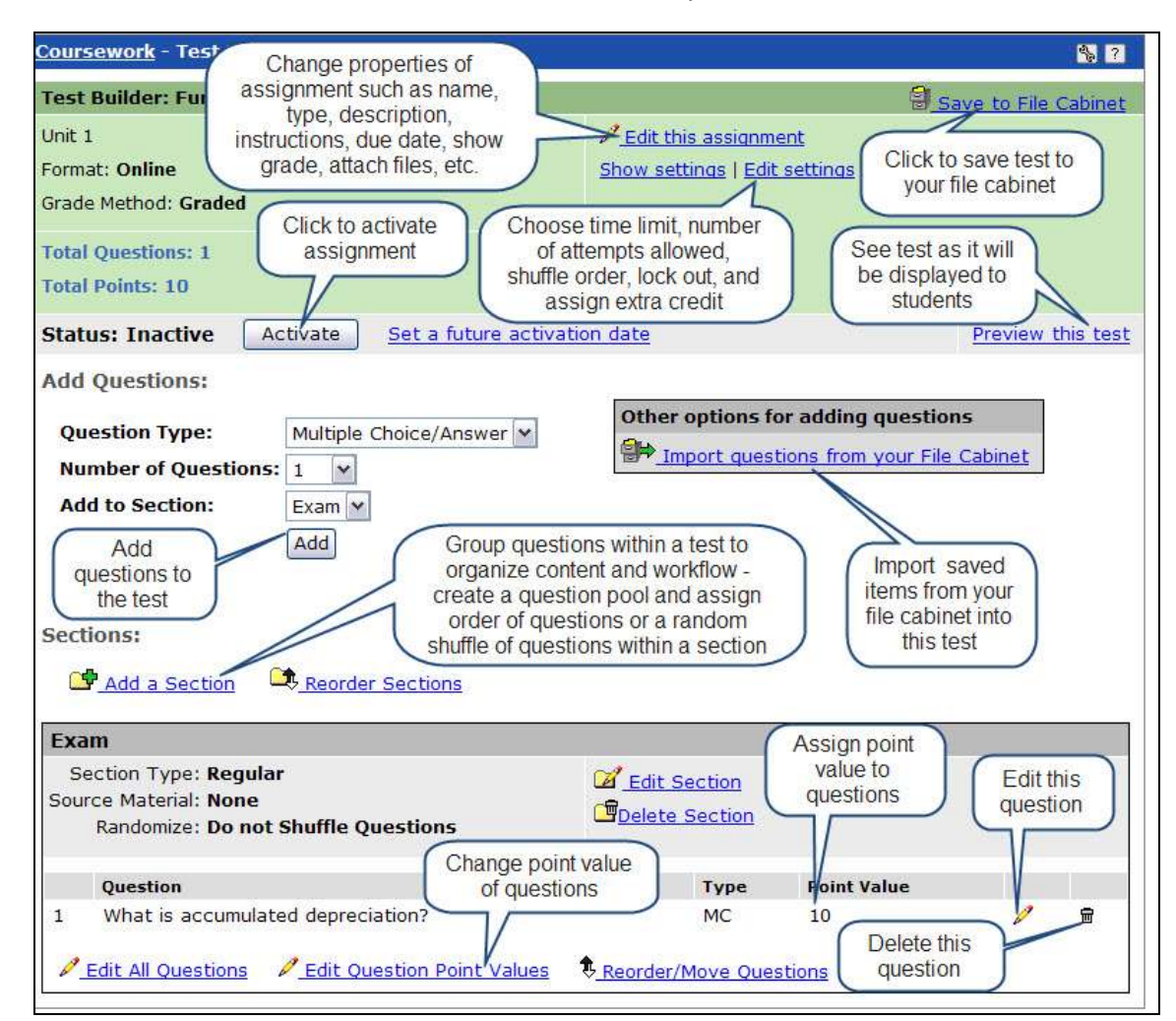

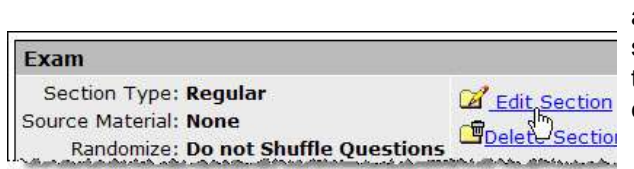

By default, every Online assignment contains one section and the assignment type will be used as the naming convention.

*2* Click the Edit Section link to edit this name and take a look at other options that are available

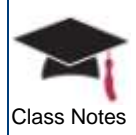

The top portion of the screen contains the following information: Class Notes

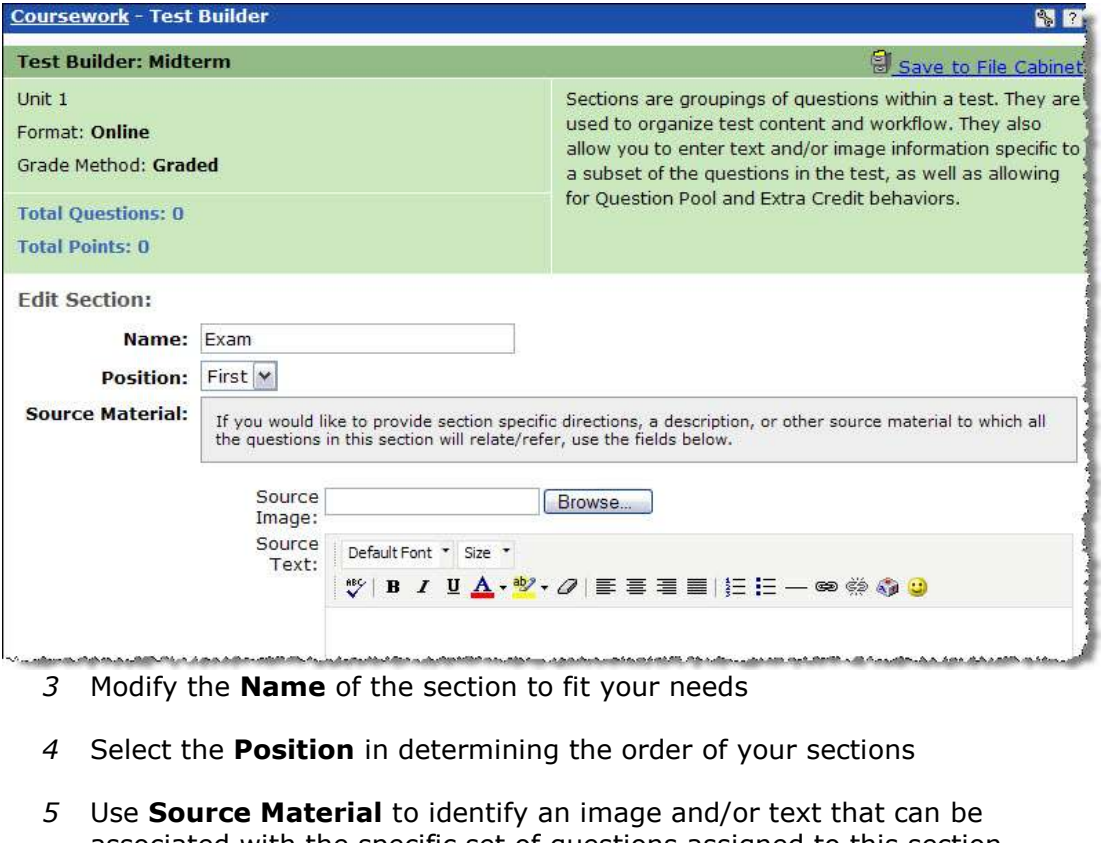

- associated with the specific set of questions assigned to this section  $\circ$  Remember that any questions added later to this section should most likely
	- refer to this uploaded image

The bottom portion of the screen contains the following information:

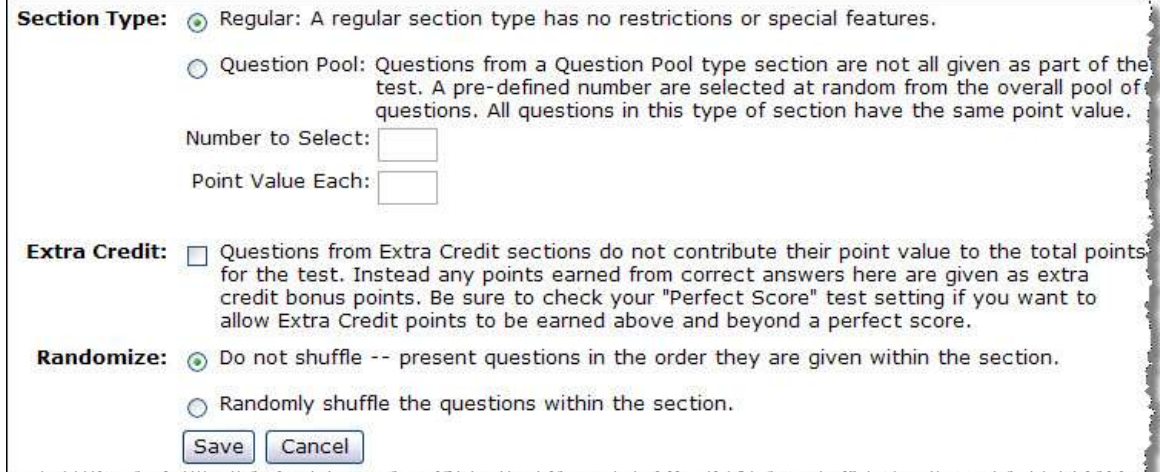

*6* You can choose either a **Section Type** of **Regular** (all questions are shown with each question having its own point value) or **Question Pool** (randomly selected a preset number of questions from the section)

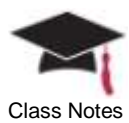

- o The Question Pool makes cheating difficult since students will receive different questions; however, in order to make the grading equal, all questions in a pool must have equal value *7* **Extra Credit** allows students to benefit from answering the questions in this section and incorrect answers will not impact their grade *8* **Randomize** is another mechanism that can be used to avoid possible cheating since all questions in the section will be different from student to student Repeat this process for any other Sections that may be included with this assignment. Now, let's take a look at the settings. *9* Click on the Edit Settings Edit this assignment link within Test Builder Show settings | Edit settings **Coursework - Test Builder Test Builder: Midterm** Unit 1 Format: Online Grade Method: Graded **Total Questions: 0 Total Points: 0 Edit Coursework Settings: Time Limit:** Minutes v Attempts Allowed: One attempt Pagination: One section per page v Section Order: Do not shuffle section order v **Lock Out:** Allow students to resume an interrupted attempt  $\mathbf{v}$ Extra Credit: Allow better-than-perfect scores (e.g. 22/20) v Save Cancel
	- *10* **Time Limit** is the amount of time a student has to complete the test once it has started
		- o When the time limit expires, the student will be kicked out of the assignment
	- *11* You may select between one and five **Attempts Allowed** this is very useful for practice assignments and students can possibly improve their results by using this feature
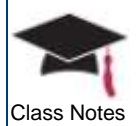

- 12 **Pagination** identifies how the assignment will be displayed during the process
	- o Pagination is not required and you may choose from one of three options: one question per page, five questions per page, or one section per page remember that a section can have as many questions as you like
	- o Pagination can be useful since all questions are not displayed at the same time (which also prevents cheating) and timeouts will occur less frequently
- *13* **Section Order** is only relevant if you have created or are planning to create more than one Section in this assignment since it allows you to shuffle the order of the sections

*This may not be beneficial if you have an extra credit section or any section that you want to show up at the end of the assignment. In some cases, you might have a specific order in mind and this would change that order.*

- *14* **Lock Out** can allow students to re-enter an assignment if they are kicked out for any reason such as a computer crash or software issue
- *15* You can choose to allow extra credit which would by selecting the option from the drop down menu – if not, select the *Do not allow*  **better than perfect score** option
- *16* Click **Save** and return to Test Builder you can now begin to add questions to the assignment

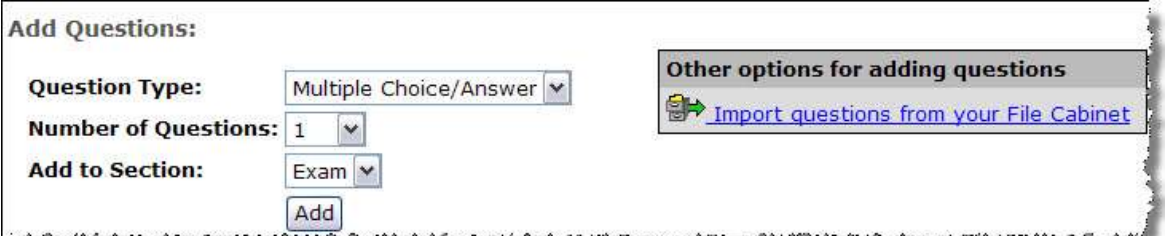

#### **Question Types**

- *Multiple Choice/Answer* is an automatically graded question. You can choose one or more than one correct answer. This type has many options for providing automatic feedback to your students.
- *True/False* is an automatically graded question that has two answer choices and only one can be selected.
- *Essay* is a manually graded question that allows for open text-based responses from students.
- *Short Answer* can be graded automatically (student must spell the word EXACTLY as it is displayed in the answer field, not case sensitive) or manually (shorter essay question).

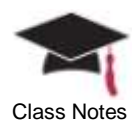

- *Ordering* can be used to have students unscramble the answers and place them in the correct sequential order.
- **Matching** can be used to pair up the left column (Objects) and the right column (Correct Match). You do have the option to add Incorrect Options as well so that more choice appear on one side than the other (this is true of most questions types).
- *17* Now click on the **Add** button to begin adding you questions choose the highest Number of Questions to add for each type (the limit is 5) to speed up this process

惢

*Use the Add more Questions option when saving rather than returning to the Test Builder screen each time.*

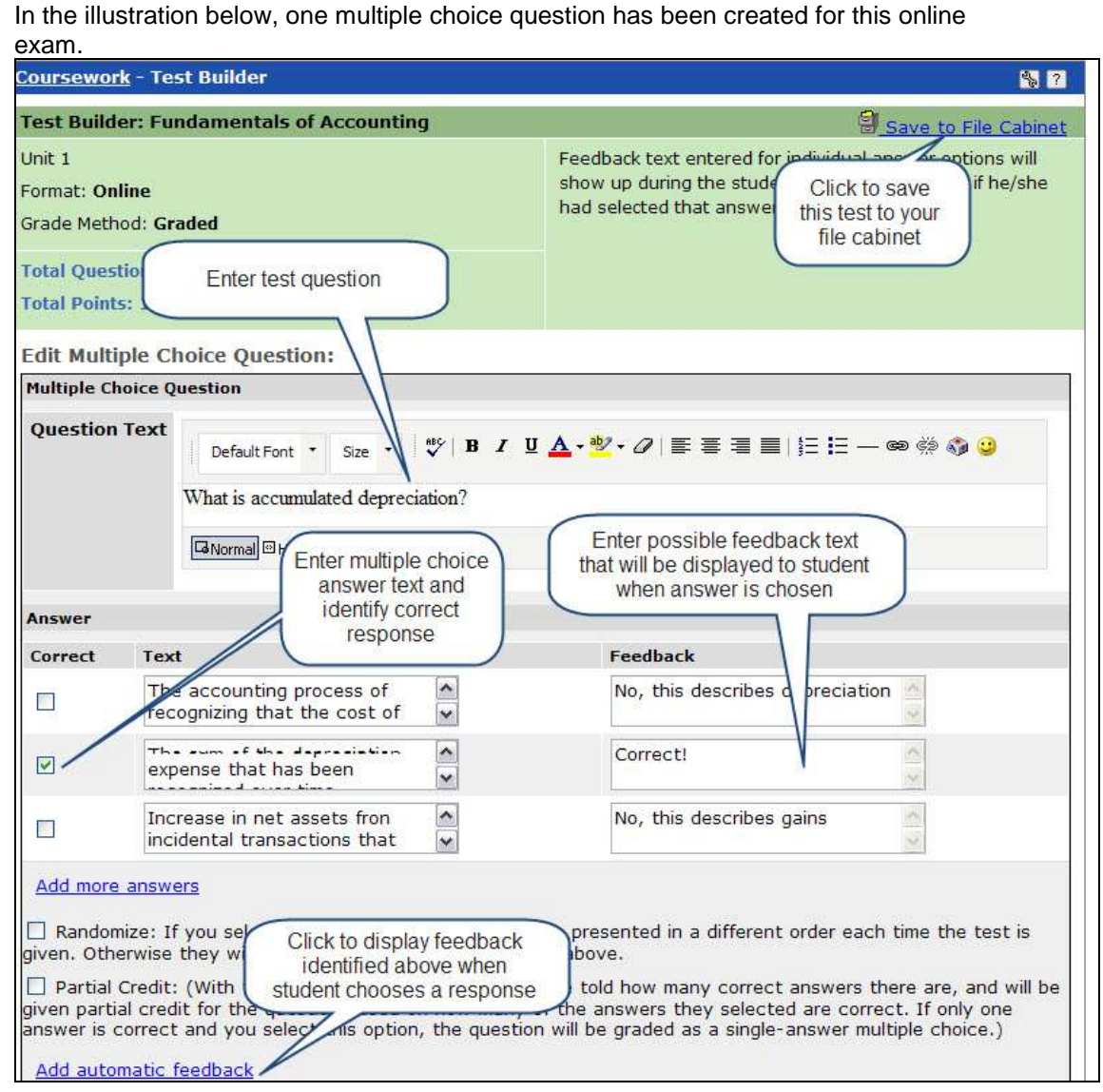

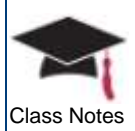

18 After all of the questions have been created, added to the correct Class Notes section(s), and ordered properly, you will need to assign point values – the assignment cannot be saved until all questions have a saved **Point Value**

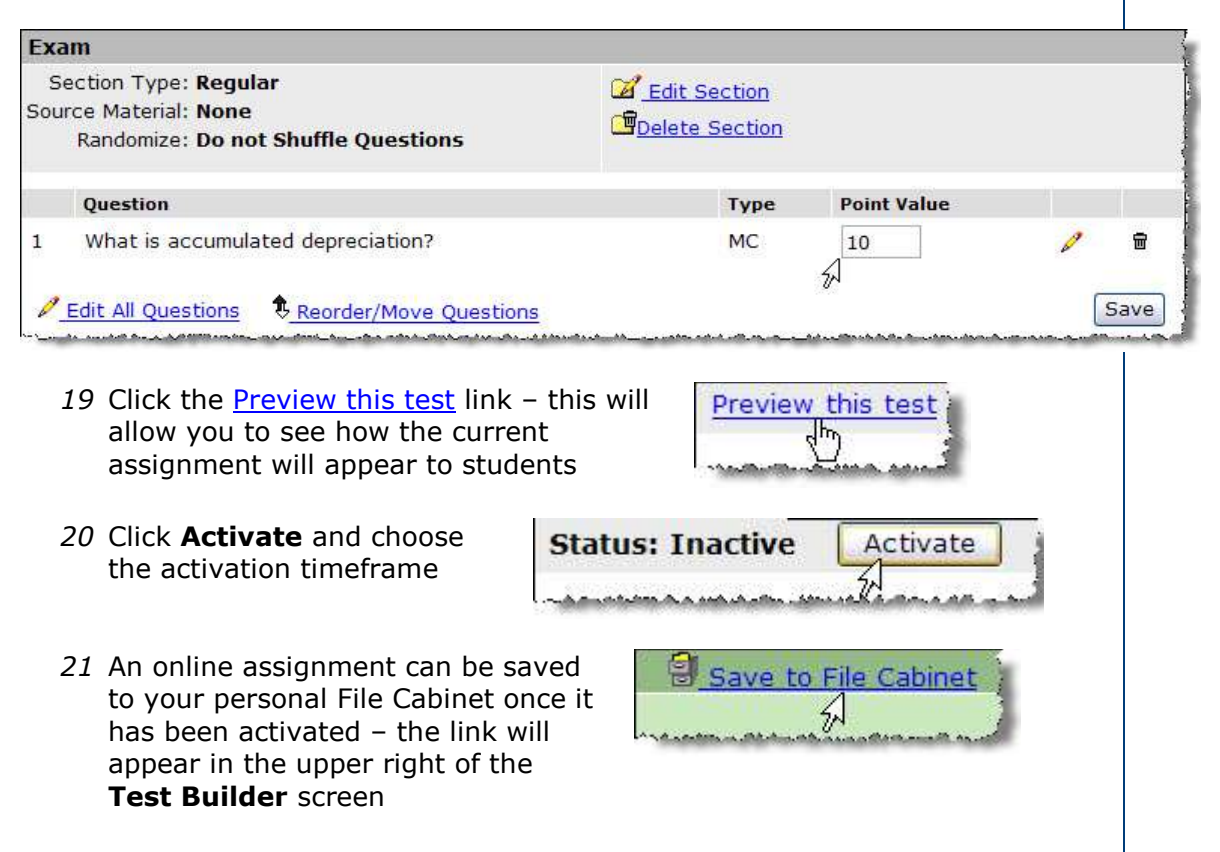

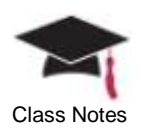

# **Chapter 6: Managing Course Materials**

This chapter will provide detailed information about the file cabinet and how you can use it to manage all of your course materials and assignments.

#### **Objectives**

At the end of this chapter, you will be able to:

**Populate your file cabinet with course materials** 

## Using the File Cabinet

You can store your course materials in one central location for easy access – very similar to an actual file cabinet. There is no shared file cabinet – every faculty member has their own for individual use.

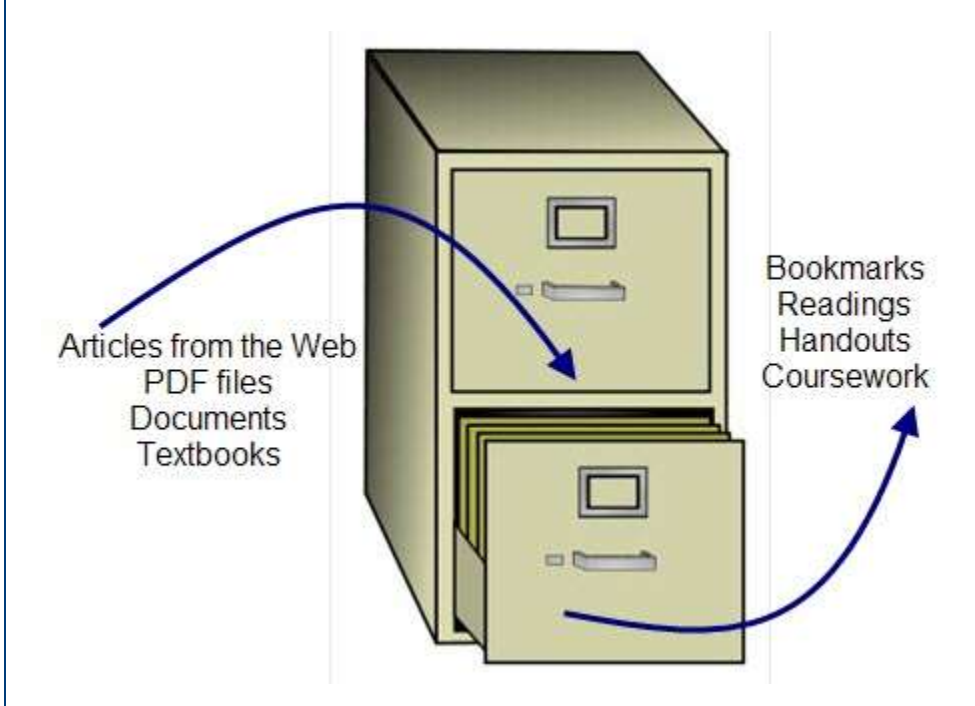

Materials can be stored directly in the file cabinet or created in another portlet (such as **Bookmarks**, **Readings**, **Handouts**, or **Coursework**) and then saved to the file cabinet. You can also create questions in **Test Builder** and save the entire test or individual questions to your file cabinet.

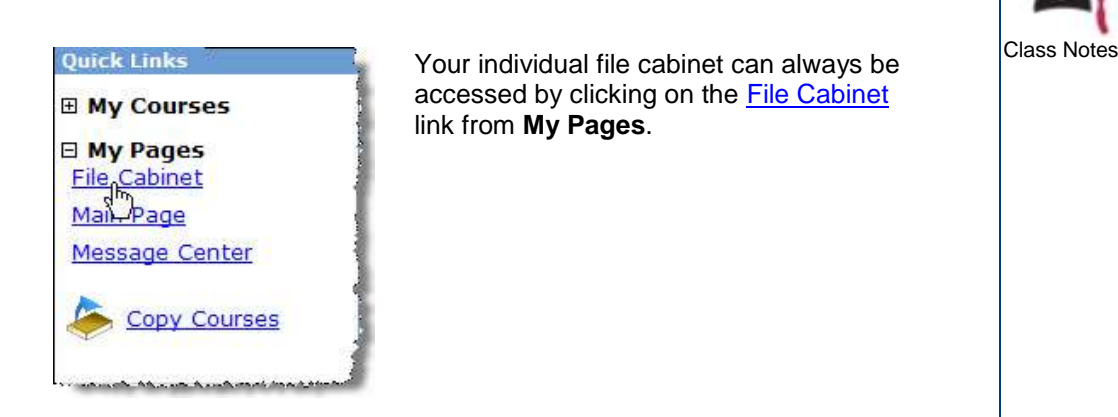

In the screen capture below, you'll notice that the **File Cabinet** will display four tabs across the top so you can organize your materials accordingly. In the example provided below, the exam entitled *Fundaments of Accounting* has been saved from the **Coursework** portlet. Click on the title to view each individual question within the exam.

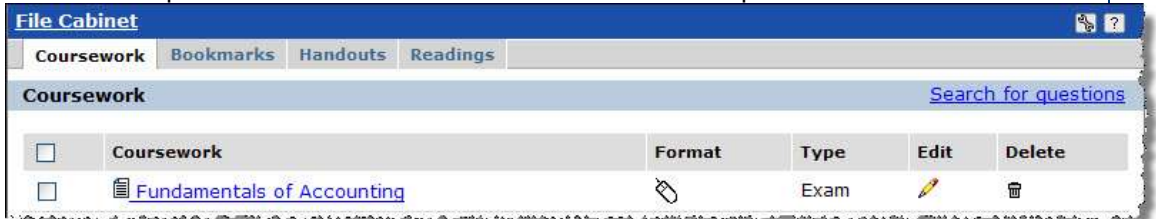

Click on the **Bookmarks** tab – the example below displays a folder entitled *Accounting*. Within this folder, you may find links to Websites, articles, etc. related to the accounting subject.

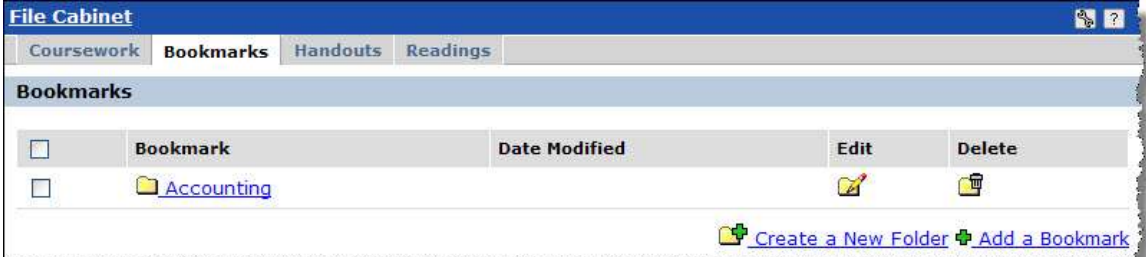

For example, the *Basic Accounting Principles* article has been placed in the folder.

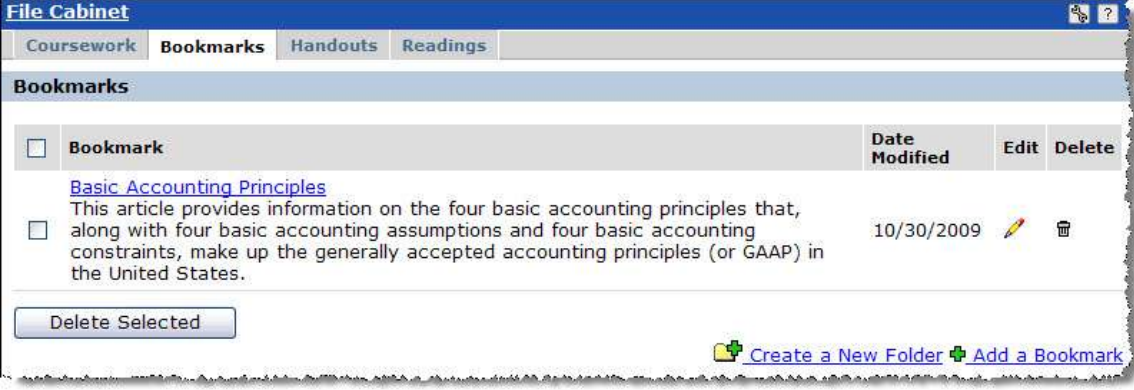

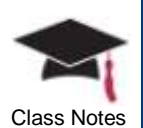

 $C$ lass Notes  $\Big|$  As you identify materials in the **Bookmarks** portlet, you have the option to save these materials to your file cabinet by choosing the option from the drop down menu as illustrated in the screen capture to the right.

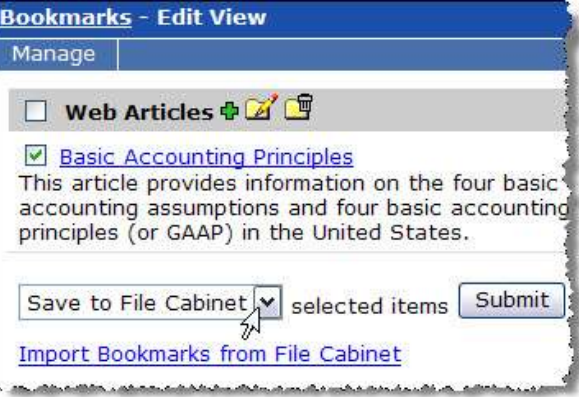

Depending on your own preferences, you may also decide to populate your file cabinet and then import the appropriate items into the **Bookmarks**, **Handouts**, or **Readings** portlet respectively.

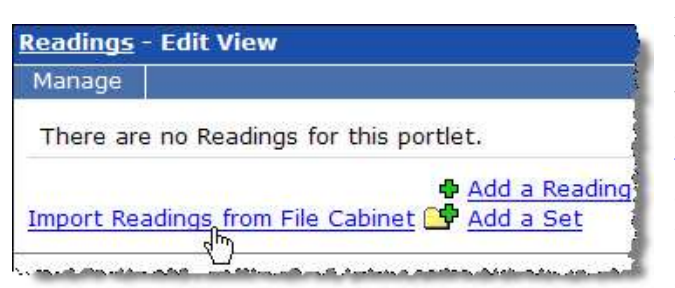

For example, the *Basic Accounting Principles* reading was identified directly in the **File Cabinet** on the **Readings** tab. When the **Readings** portlet is accessed, the **Import Readings** from File Cabinet link is available as displayed in the screen capture to the left.

Click on the link and select the item to be imported into the **Readings** portlet.

You can also use the **Custom Content** portlet to display information that exists in your file cabinet. For complete details on this process, see the chapter entitled **Customizing Content**.

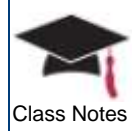

# **Chapter 7: Copying Course Content**

This chapter will explain the process for copying all of your course materials and content from one course to another including bookmarks, readings, handouts, forums, calendars, coursework, gradebook, etc.

## **Objectives**

At the end of this chapter, you will be able to:

Select materials from one course and copy them to another course

### Copying Courses

You can easily copy all of the materials for one course to another course including bookmarks, readings, handouts, forums, calendars, coursework, gradebook, and any other course content that may have been identified.

Keep the following in mind:

- When copying **Forums**, all categories, topics, and only the first post of any thread started by a faculty member will be copied over into the new course
- When copying **Calendars**, only the actual portlet can be copied the information that was listed in the calendar will not be transferred to the new course
- You can copy all of your assignments as well as the configuration and settings of your gradebook
- *1* Click Copy Courses located in your Quick Links section

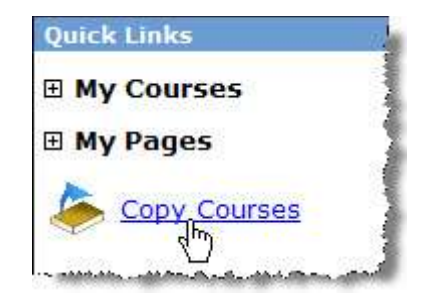

The **Copy Course Materials** screen will provide a series of three steps to select the information you would like to copy. In addition to course materials, you can also copy pages, portlets, and sub-sections.

The top section of the screen will display the first two steps.

*2* Select the year/term and course from where the information will be copied

In the screen capture below, *ACTG 1002 01 – Beginning Accounting I* will be copied from the *2009 – 2010 Fall* semester

*3* Select the course (including year/term) to which the information will be copied

In the screen capture below, the *2010 – 2011Fall* semester for *ACTG 1002 01 0- Beginning Accounting I* has been selected

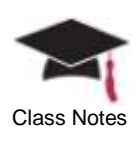

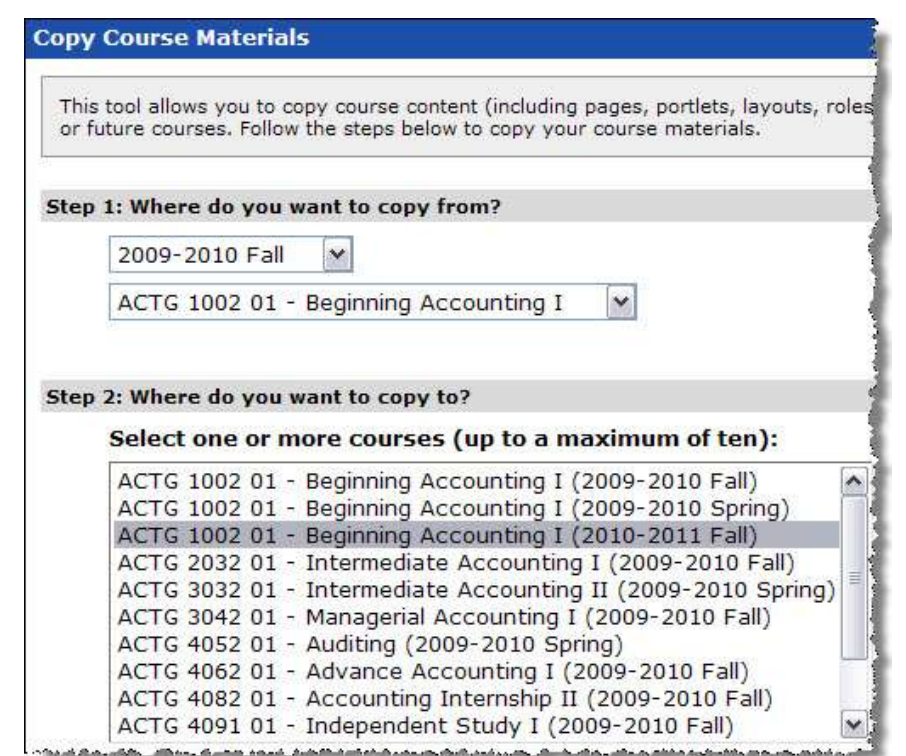

#### *You can use the Ctrl key to select more than one course.*

- *4* The bottom section of the screen contains the last step of the copy process
	- o The options displayed on the right side of this screen will change depending on the selections that are made on the left side of the screen
- *5* In the example provided below, the **Selected Course Content** radio button was chosen which provided a list of all pages that exist for the course that is being copied
	- o Notice that the **Coursework**, **Gradebook**, and **Attendance** checkbox was selected as well as the **Accounting Activities** sub-section

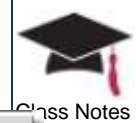

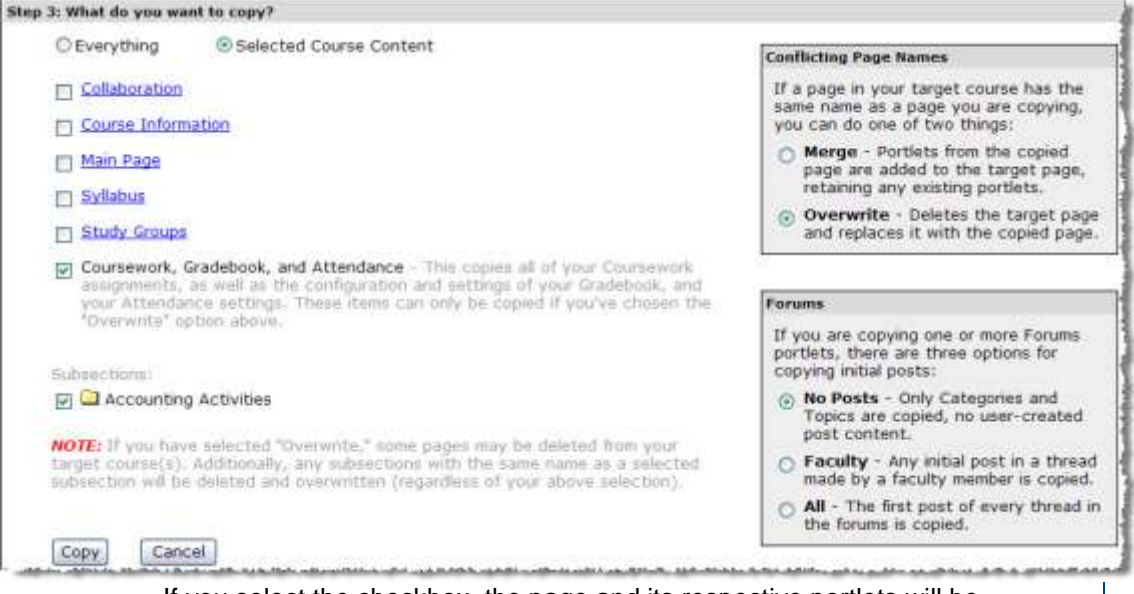

- o If you select the checkbox, the page and its respective portlets will be copied – however, you can also click on the page and select specific portlets within the page to be copied to the new course
- *6* It is important to remember that after the materials have been copied to the new course, the assignment dates will need to be adjusted – this can be done by clicking Edit Assignment to change the dates and activate the assignment
- *7* Faculty members may have created a forum of frequently asked or discussion questions that are always used to initiate discussions – in this case, the **Faculty** radio button should be selected in the Forums section
- *8* You can completely overwrite anything for a new course that was created with the default template by copying an existing course – in this case, choose the **Overwrite** radio button from the **Conflicting Page Names** section
	- o If you select the **Merge** radio button, any new portlets or pages that you added to the previous course will be added to the default layout

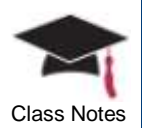

# **Chapter 8: Identifying Classmates and Tracking Attendance**

This chapter will provide information on working with classmates and utilizing the attendance feature.

#### **Objectives**

At the end of this chapter, you will be able to:

- Change the name of the Coursemates portlet
- **Send an email message to one or more class participants**
- **Print a class roster**
- Configure your Attendance portlet
- Send attendance notifications to students and/or instructors
- Choose an attendance status for each student

#### **Classmates**

You can determine the type of interaction you would like to encourage between your students.

The **Collaboration** page – which is easily accessible from the left sidebar from within a context – will automatically be created for every course.

*1* Click on the Collaboration link

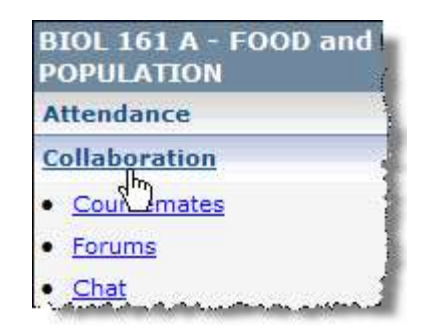

The **Forums**, **Chat**, and **Coursemates** portlets will automatically be displayed on this page. **Forums** and **Chat** are included with the base Jenzabar Internet Campus Solution product whereas **Coursemates** is made available through the e-Racer component.

You may want to change the name of the **Coursemates** portlet.

#### *2* Click the Edit page link on the **Collaboration** page

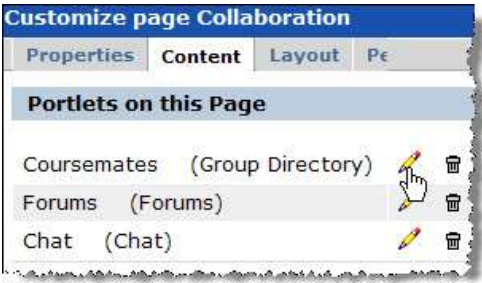

*3* Click the pencil icon for the **Coursemates** portlet (notice that the original name is **Group Directory** displayed within parenthesis)

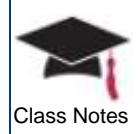

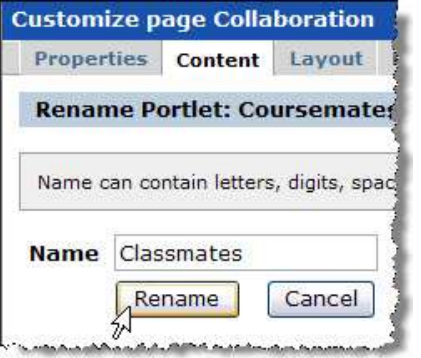

- *4* In this example, **Classmates** has been entered as the new name for this portlet
- *5* Click **Rename**
	- o When you return to the **Collaboration** page, you will notice that the new name now appears

All registered students and instructors for a course are displayed on **Classmates** – as illustrated below, you can quickly see that there are 11 students and 1 faculty member enrolled in this course.

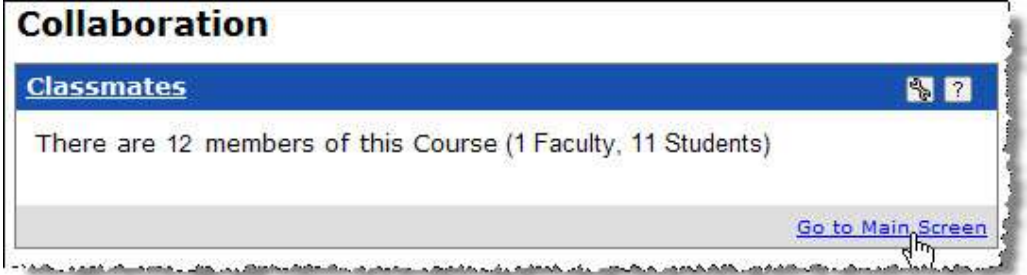

*6* Click the Go to Main Screen link to expand the view There are 12 members of this Course (1 Faculty, 11 Students) **Show Images** Click here to view Click here to display personal images on each information about a Allen, Geor **Billiam** member if available member Students  $\Box$  Bond, Jesse  $\Box$ Gilmore, James Hamilton, Tyloer Students Students Students  $\Box$ Roth, Lydia &  $\Box$  Shafar, Timmy  $\Box$  $\Box$ Steadman Jr, Students Jessica<sup>0</sup> St Select one or more Faculty members and click here to create an email  $\Box$  Wetzel Mary **O** Click here to print message  $M$ Students a roster of all Students classmates Yellow highlight (configurable with identifies faculty Yoder, Mich 61 G Permissions) member or group Students leader(configurable with Permissions) Select All Open Email Email All: Students  $\checkmark$ **Email Selected Members** View Printable Roster

As illustrated above, you have many options on the main screen. As a faculty member, you will be granted administrative privileges.

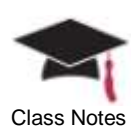

*7* Click the wrench icon in the upper right corner of the portlet and click the **Preferences** tab

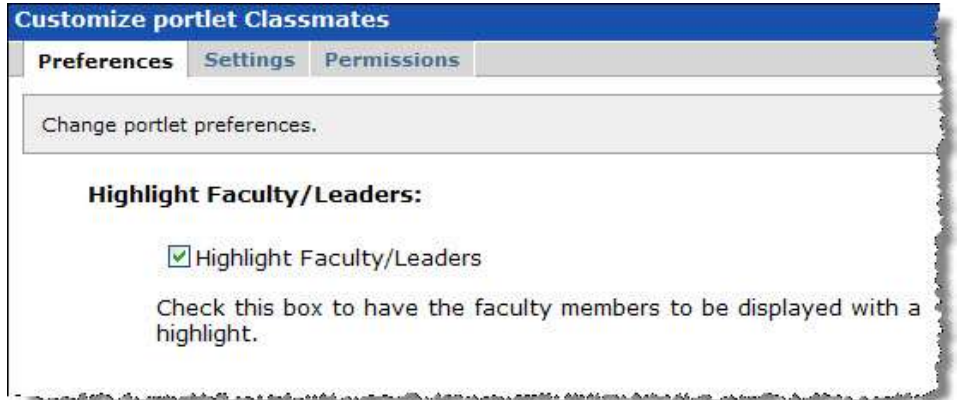

If you would like your leaders and faculty members to be identified by a highlight on the main screen (as illustrated earlier), select the *Highlight Faculty/Leaders* checkbox

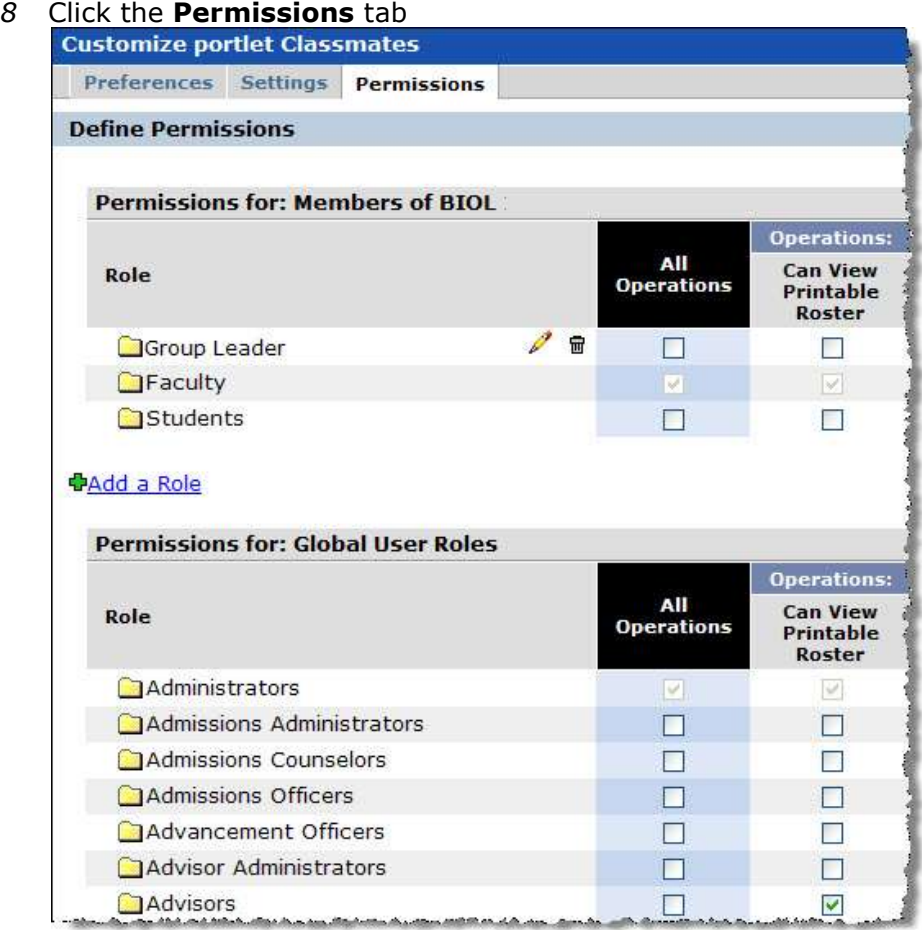

If you would like your students to be able to print a roster (as illustrated earlier), select the checkbox next to the student role

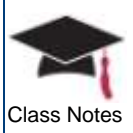

Notice that you can create your own roles in the upper section of this **Permissions** tab <sup>Class Notes</sup> for your course. In this example, the Group Leader role has been created which then allows you to edit or delete the role at any time using the pencil or trash can icon.

## Tracking Student Attendance

You may track daily class attendance for students either by session, hour, or minute. If you do not plan on tracking class attendance, you should not make this link available to your students. To do this, go to **Context Manager**, click on the **Permissions** tab, and remove the checkmark from the **Attendance** page for the student role.

**Do not delete the Attendance page or portlet from the page since you will not be able to add it back to the course.**

*Do you plan to have class attendance affect the overall grade of the course? If so, how will attendance be tracked?*

- If you do plan on tracking class attendance but not have its data impact the overall course grade in the **Gradebook**, use the portlet as you normally would and then modify the weights and settings within the **Gradebook** portlet.
- If you do plan on using class attendance to affect the grade of the course, you will need to define certain elements.

Let's start by setting up your **Attendance** portlet and reviewing all of the options that are available.

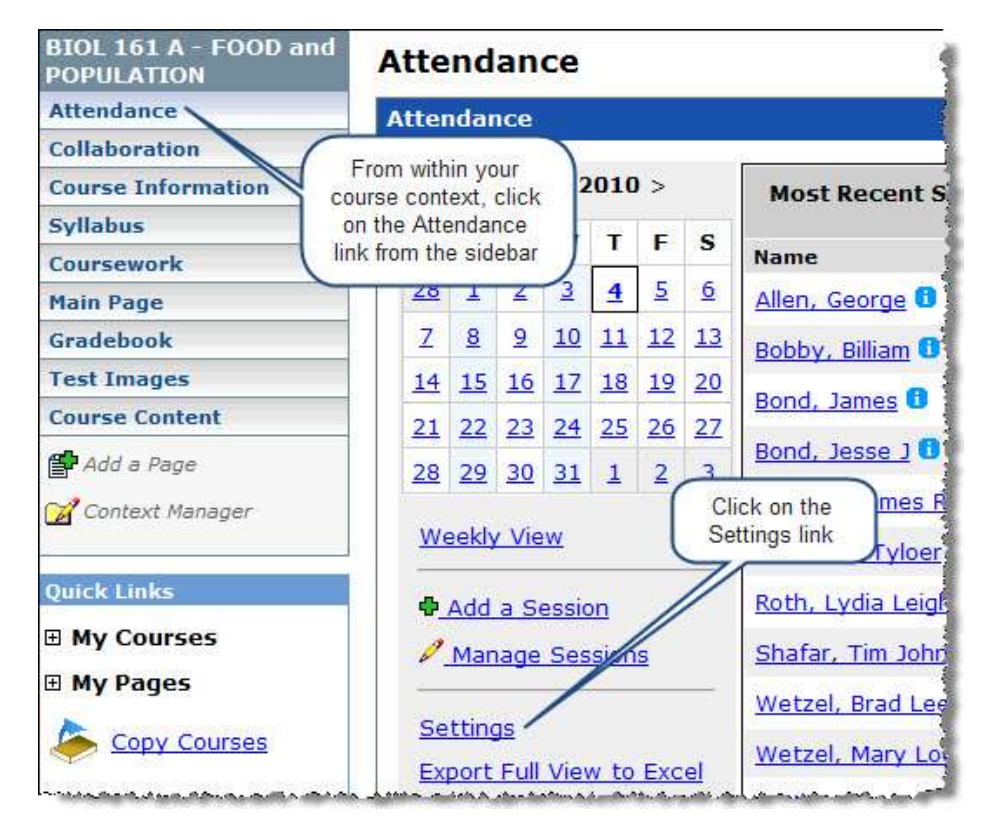

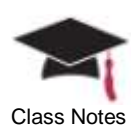

#### *Attendance Method*

This setting allows you to track how you want to mark and track attendance for each session in this course.

- **Whole Sessions** will track a student as being Present or Absent
- **By Hour** will track the amount of time a student attends class to the quarter hour – if you choose this option, Tardy will not be available from the drop down list when selecting a student's attendance
- **By Minute** will track to the minute this option will also remove Tardy from the drop down list when selecting a student's attendance

#### *Attendance Display*

This setting determines if you want to use the current sessions to date (**To the current date**) or all sessions (**Full Course**) when the ratio is computed to display current attendance data on the **View a Student** screen.

#### *Notification*

A notification can be sent to the student, instructor, and/or others for each session in which a student is absent.

Select a number of **Unexcused Absences** or **Percentage Missed** and identify those who will receive the notification. You can also choose to resend all warnings by clicking on the **Send** button at any time. The **Warning Highligh**t will clearly identify those students who have been warned about their absences; however, choosing this option will affect the performance of the **Weekly View** screen.

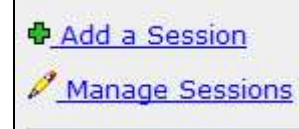

- *9* Now click on the Manage Sessions link from the Attendance portlet
- A list of all sessions that have been identified for your course will be displayed.

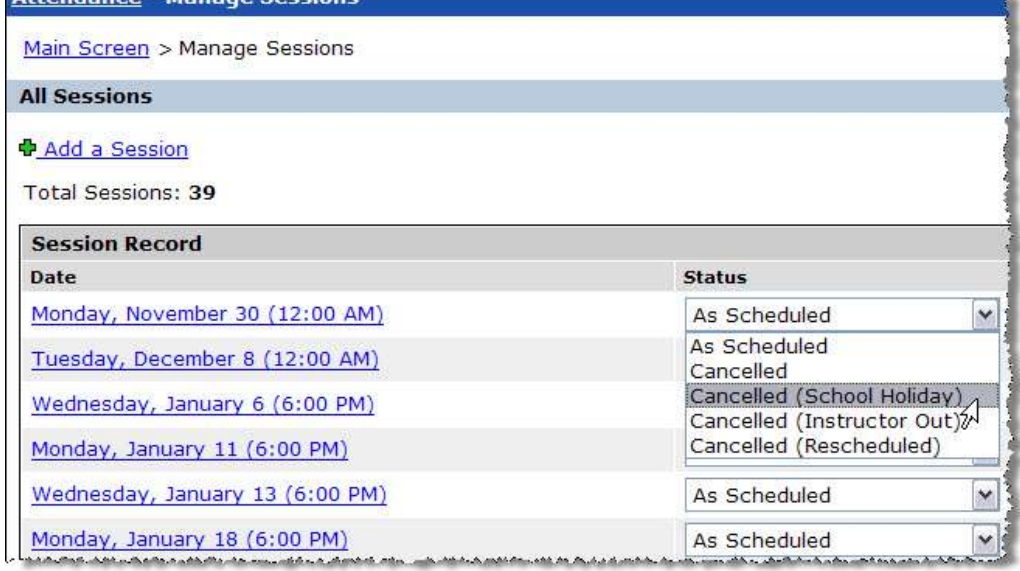

You can change the status of a session by clicking on the Status drop down arrow and selecting one of the available options. Click the **Save** button and the **View a Session** 

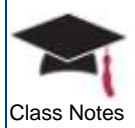

Class Notes screen will display the attendance roster. The **Attendance** column will now display the **Cancelled** status.

td.

*You can only delete the sessions that you added as the instructor – official sessions will not display the trash can icon which indicates that they cannot be deleted.*

After you have defined these options from your attendance component, you will be able to view a session and select the attendance status for each student.

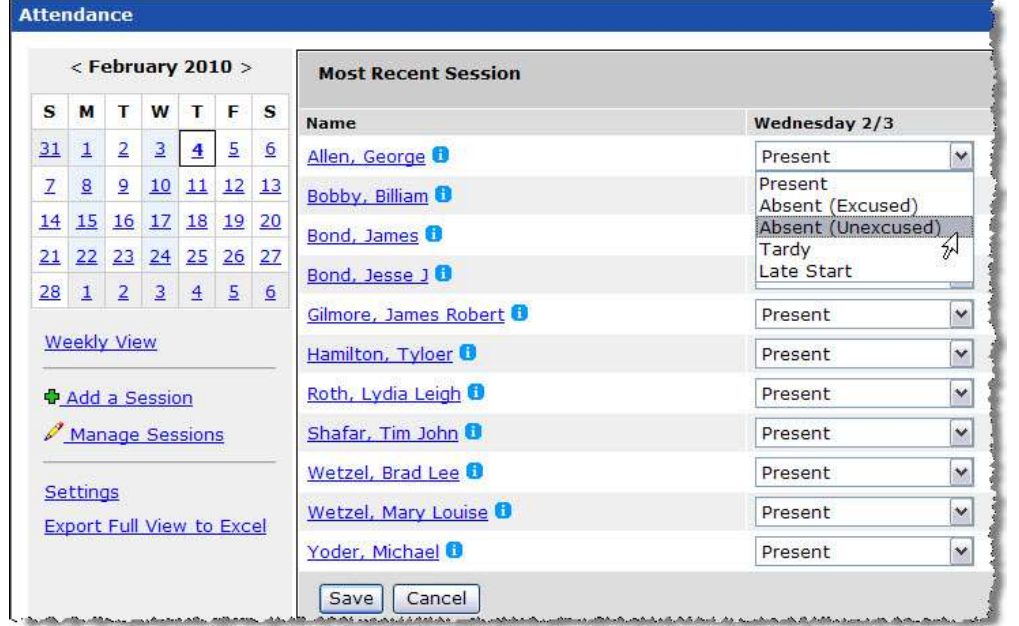

Different points are not given to students according to the selection that is made above. In other words, if a student attends class, they are assigned the points that have been identified on your gradebook – if the student does not attend class, they are not awarded the points.

After a session has been marked, you can edit the student's attendance.

- *1* Click on Manage Sessions
- *2* Click on the session record that needs to be modified

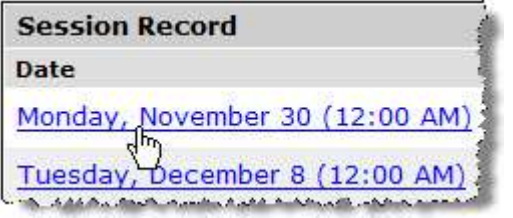

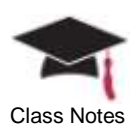

3 Click on the **Edit saved entries** link on the bottom right of the screen

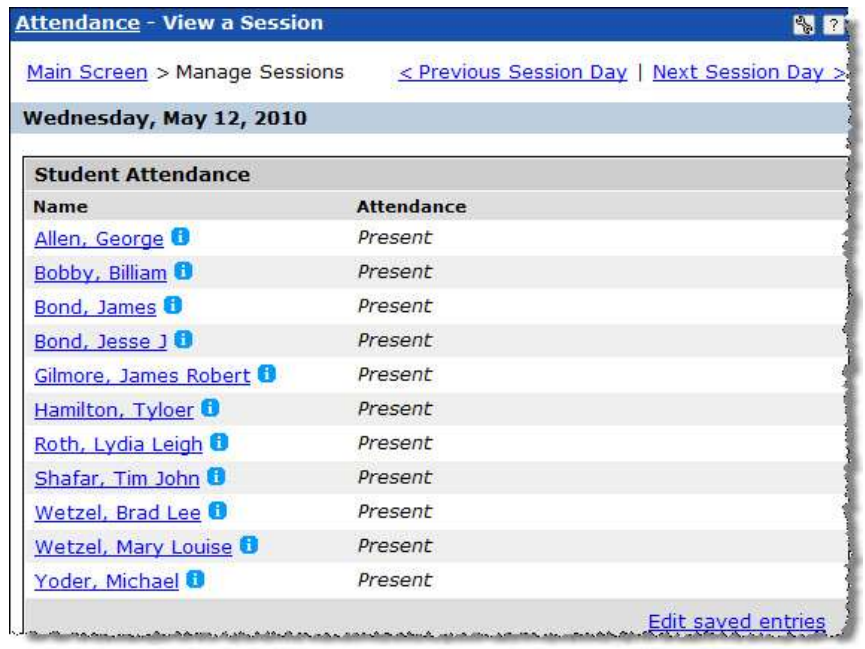

- *4* Make the necessary changes to the student's attendance record
- *5* Save the modified information

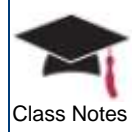

# **Chapter 9: Utilizing Course Administration Tools**

This chapter will provide details on performing administrative tasks on calendars, groups, and course layout as well as assigning permissions to students.

### **Objectives**

At the end of this chapter, you will be able to:

- Add events to a course calendar
- Subscribe to other calendars
- **Send announcements to students using HTML**
- Create student groups, invite students to join a group, drop students from groups
- Manage the group page
- Choose a group leader to manage the group
- Assign permissions to sections and pages
- **Modify the default layout for your courses**

## Developing Course Calendars

Every section of a course is identified with its own calendar which is automatically created by the system. The course calendar is populated with the dates and time that the class is in session.

For example, looking at the *BIOL 161A – Food and Population* calendar below, you will notice that the Monday and Wednesday blocks in the month of February are shaded which indicates an event exists on those days.

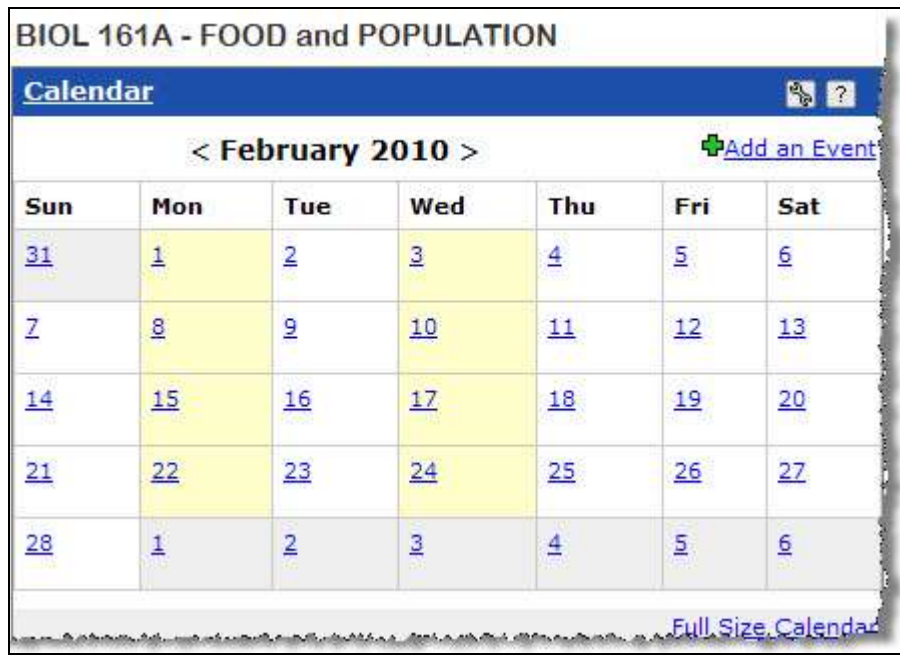

Click the Calendar link from the toolbar or click the Full Size Calendar link in the bottom right corner of the portlet. If you choose the week view, you will be able to see that the class meets on Monday and Wednesday from 6:00 P.M. until 9:00 P.M.

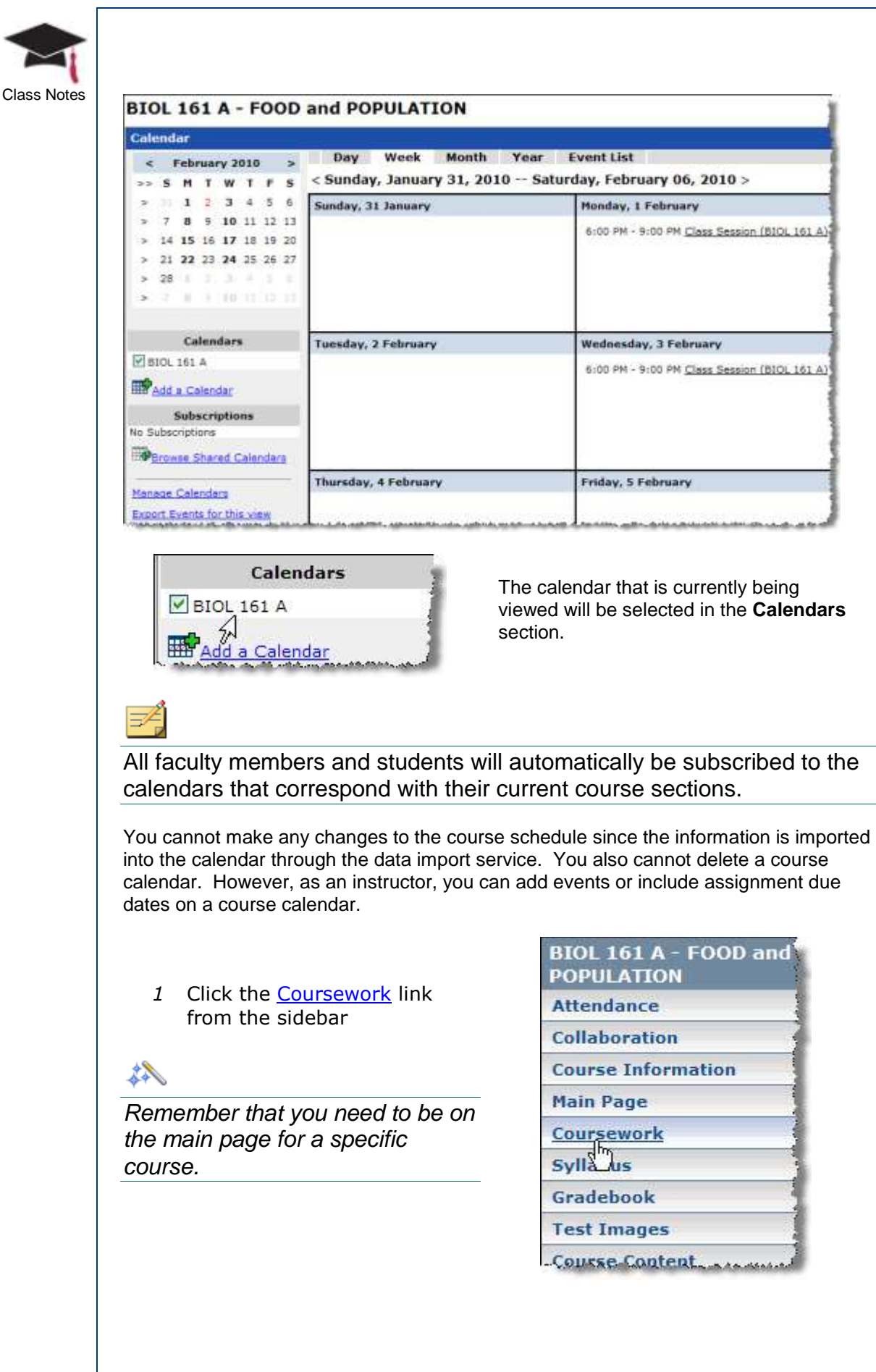

![](_page_54_Picture_0.jpeg)

specific assignment

![](_page_54_Picture_2.jpeg)

*3* Select the checkbox to include the due date on the course calendar as displayed in the screen capture below:

![](_page_54_Figure_4.jpeg)

![](_page_54_Picture_86.jpeg)

If a test is not yet active, the due date will not yet be displayed on the course calendar even if the checkbox has been selected for the assignment. Therefore, for the assignments shown below, you can choose to display the 5/15/2010 due date on the course calendar but it will not be displayed until the assignment has been activated.

![](_page_54_Picture_87.jpeg)

![](_page_55_Picture_0.jpeg)

![](_page_55_Picture_1.jpeg)

## Creating Announcements with HTML Content

You can use announcements to communicate specific information that your students may need to know, such as:

se Shared Calendars

- Calculating your final grade based on the class curve
- **Estimating the cost of financial aid you'll need for your education**
- **•** Determining what constitutes plagiarism and how to avoid it

By using HTML, you will have more control over the appearance and readability of the announcement.

- *1* Expand **My Courses** from Quick Links and select the course for which you need to create an announcement
- *2* Click the title bar link or click Show All Announcements from the portlet

![](_page_56_Picture_0.jpeg)

![](_page_56_Picture_53.jpeg)

- *4* Click on the **Normal** tab to preview the text as it will appear and make any necessary changes
- *5* Select the start and end date for your announcement

![](_page_56_Picture_54.jpeg)

![](_page_56_Picture_55.jpeg)

![](_page_57_Picture_0.jpeg)

#### **Creating Groups**

During the initial setup of Jenzabar Internet Campus Solution, the Quick Links section is automatically created for each user. Both students and faculty members will see one or more of the following links: My Courses, My Pages, and My Groups.

*1* In order to browse through the groups that may be available, join a group, or even submit an application to create a new group, click the **My Pages** tab

![](_page_57_Figure_4.jpeg)

- *2* You will be able to view a list of public groups that may be available or private groups to which you have been invited to join from the **My Groups** portlet
- 3 Click the group name itself to view more information or click **Join Now**

![](_page_57_Picture_100.jpeg)

*4* After you have joined a group, a Drop Group link will then be displayed so you may choose to leave the group at any time

![](_page_58_Picture_0.jpeg)

All of the groups to which you belong, have **Collaboration Class Notes Class Notes** created, or have been identified as the group leader will now be listed when you expand the My Groups Quick Link.

In this example, the faculty member created the **Eat Natural** group which is now being displayed in the Quick Links section as illustrated in the screen capture to the right.

When you create a group or have been identified as the group leader, you will also see the following links:

![](_page_58_Picture_82.jpeg)

![](_page_58_Picture_83.jpeg)

- *6* To change the leader/member role of group members, choose it from the drop down menu next to each member name
	- o Drop current group members by clicking on the respective link next to the member's name.

![](_page_58_Picture_84.jpeg)

![](_page_59_Picture_0.jpeg)

![](_page_59_Figure_1.jpeg)

![](_page_60_Picture_0.jpeg)

![](_page_60_Picture_24.jpeg)

When a new group is created, a page will be generated for the group and several portlets will automatically appear on the page.

As the screen capture below illustrates, you can quickly start a new group by following a few simple steps once the framework has been established.

Class Notes **St** Edit page **R** Printer Friendly **Eat Natural Custom Content 13 m** Calendar Step 2: Cick to add There is no content **Cadd an Even** Step 1: Click Edit page/Content tab and<br>change the name of the Custom Content information about the group You can add conteg such as purpose and Thu Fri portlet (for example, About This Group supperched meeting times Create Content auld have more meaning in the 5tle bar ä 5 of the portlet than Custom Content) Step 6: Click to create and **Announcements** 調整 identify events for the group that will appear on You have no incoming announcements. 14 15 16 the calendar Show All Ann żi 26 Step 7: Click Edit page to add other<br>portlets such as Chat and Forums Step 4: Click to identify a URL ś. Step 3: Click to access that group members can that will encourage group<br>collaboration and participation main page and create a access related to the number. new announcement for or content of the group **Full Size Calenda** group members Sapkmarks OAdd a Bookmark Step 6. Click to identify a file, PowerPoint presentation, PDF, etc. There are no Bookmarks for this portlet. that group members can access related to the purpose or content of de to Main Street the group Handouts **O**Add a Handout There are no Handouts for this portlet. **CALLAGE DISSONAIR SER** After you have created your group, you Add a Page can click on the Context Manager link to: Manage This Group Change the name of the page Add pages **W** Manage Groups ■ Add sub-sections Context Manager Assign permissions *10* Click on the **Context Manager Properties Pages Permissions** tab **Sub-Sections Permissions** and you will be **Define Permissions** able to assign the appropriate **Permissions for: Members of Eat Natural** permissions for the group leader as Role well as for Leader members of the Member group **PAdd a Role** *11* You can also determine if you **Permissions for: Global User Roles** would like other user roles to be Role able to administer or view specific Administrators pages for your Admissions Administrators groupAdmissions Counselors

**CONTRACTOR IN THE PROTECTIVE CONTRACTOR** 

四日

/at

27

ĥ

終日

認証

Admissions Officers

![](_page_62_Picture_0.jpeg)

12 Click on the checkbox next to the role to identify the pages that can be administered or viewed by the group leader, group members, and other user roles

As illustrated in the screen capture below, the group leader can administer all pages and group members can view the **Main** page:

![](_page_62_Picture_219.jpeg)

### Setting Permissions

As illustrated earlier, you will be able to control and assign permissions for the sections and pages for which you have been granted administrative privileges.

![](_page_62_Picture_6.jpeg)

Edit page

If the Context Manager link appears in the left sidebar, this indicates that you can assign permissions for the section.

If the Edit page link appears in the upper right of a page, this indicates that you can assign permissions for the page.

#### *1* Click the Context Manager link

- o Change the name of the section on the **Properties** tab
- o Add or re-order pages on the **Pages** tab
- o Add or re-order sections on the **Sub-Sections** tab
	- Notice the *Display Sub-Sections in Sidebar* checkbox. You may choose to create sub-sections without allowing users direct access to it from the sidebar. For example, you can place portlets on the main page of a sub-section and create shortcuts on other pages to these portlets. You can certainly use this strategy by not choosing the *Display Sub-Sections in Sidebar* checkbox.
- o Grant permissions to view or administer individual pages associated with the section on the **Permissions** tab
	- You can also create a new role, assign users to the role, and grant permissions to the role. This strategy can be useful if you would like to add a Teacher Assistant role, for example, and only grant access to view or administer a specific page or pages to that role.
- *2* Click the Edit page link
	- o Change the name of the page on the **Properties** tab
	- o Add portlets to the page on the **Content** tab
		- You can also change the name of an existing portlet that resides on the page.
	- o Change the arrangement of the columns and portlets on the **Layout** tab
	- o Grant permissions to view or administer the page on the **Permissions** tab

![](_page_63_Picture_0.jpeg)

 You can also create a new role, assign users to the role, and grant permissions to the role. This strategy can be useful if you would like to add a Teacher Assistant role, for example, and only grant access to view or administer the page to that role.

*When you assign the Can Admin permission, the Edit page and Context Manager links will be displayed for members of the role or the individual user to whom the permission was granted.*

After you have created the appropriate pages for your students, you can use the emulator to verify the portlets, pages, and sections that will be viewed by your students.

![](_page_63_Picture_5.jpeg)

From the upper right of the application, notice that you are currently viewing information as a faculty member.

![](_page_63_Picture_89.jpeg)

*3* Click on the drop down arrow, select the *View as Students* option, and click the **Change View** button

The emulator will allow you to verify the permissions that you have set for your students and, if necessary, you can make the appropriate changes.

![](_page_64_Picture_0.jpeg)

# Manipulating Course Layout and the Class Notes

Whenever a course is established within JICS, the application will automatically use the default layout to create pages and place portlets on pages.

In the example displayed in the screen capture to the right, you can see that the *BIOL 161A* course contains several pages (**Attendance**, **Collaboration**, **Course Information**, **Main Page**, etc.) and the default portlets that already exist on these pages.

According to your needs, you may want to remove some of these pages and portlets or re-arrange the order in which they are displayed on the left navigational pane.

In this case, you have been assigned administrative permissions to this context since you are the instructor for this course; therefore, the Context Manager link is available.

*1* Click **Context Manager** and then click on the **Pages** tab

![](_page_64_Picture_7.jpeg)

![](_page_64_Figure_8.jpeg)

![](_page_65_Picture_0.jpeg)

*Notice that the Default Page does not automatically appear in the highest order.*

![](_page_65_Picture_131.jpeg)

The Context Manager link provides you with the ability to manipulate the layout of the pages as displayed within the course by performing any of the following actions:

- **Adding pages**
- Adding portlets to pages
- **-** Deleting pages
- **•** Deleting portlets from pages
- Changing the order of pages as they are displayed on the sidebar
- Choosing the default page that appears for the course

![](_page_66_Picture_0.jpeg)

# **Chapter 10: Encouraging Collaboration**

This chapter will provide information on using the collaboration tools within e-Racer to create online discussions, real-time chat rooms, and asynchronous threaded forum topics.

### **Objectives**

At the end of this chapter, you will be able to:

- Create individual chat rooms
- **Initiate topics for discussion**

# Using Chat

![](_page_66_Picture_8.jpeg)

You can encourage real-time participation in conversations between your students by using the **Chat** portlet.

To use the functionality that is available, you will need to disable all of your pop-up blockers in both your browser as well as in your Yahoo, Google, or any other toolbars. If you click on any of the chat rooms and nothing appears to happen, this could indicate that you have not allowed pop-ups to be displayed.

When the chat room pop-up is displayed, the icon displayed to the right will be displayed in your toolbar at the bottom of your browser indicating that pop-ups are not blocked.

![](_page_66_Picture_12.jpeg)

**If you are using Firefox, Safari, or any other browser except IE, this icon may not appear in your toolbar.**

*1* Click on any of the chat rooms displayed on the main **Chat** portlet to enter into discussions

![](_page_67_Picture_0.jpeg)

#### Class Notes | In this example, we will click on the **General Discussion** link.

![](_page_67_Figure_2.jpeg)

![](_page_67_Picture_3.jpeg)

*2* Click on the name of a person currently online, and you will see three options

You may choose to send a **Private Message** only to one person by selecting this option and entering text in the Message area. The message will be displayed in the chat discussion with the person's name highlighted to indicate it was sent as a private message.

3 Click on the *Admin Chat link* (if your Administrator has not assigned the proper permissions, this link will not appear)

![](_page_68_Picture_0.jpeg)

You can create new rooms, modify the settings, ban certain users from rooms, etc.

For additional details on these features, click on the site-admin help link and the online help system will be displayed.

site-admin help: 8

![](_page_68_Picture_163.jpeg)

#### *Pedagogical Benefits of Chat*

By utilizing chat rooms, several benefits will be recognized by your students:

- Real-time communications
- **Active involvement**
- **Student interactions with their peers**
- **Improved interactive competency**
- Skills development and practice for language learning students

As an instructor, you can create specific chat rooms that can be geared towards a variety of situations and use the chat feature as a learning tool. For example:

![](_page_68_Picture_164.jpeg)

Additionally, the chat rooms can help students transition to college life and helps them to build a strong social support network among their peers. If a student is unfamiliar with a policy or procedure, they can use a chat room to learn from more experienced students.

![](_page_69_Picture_0.jpeg)

Instructors can encourage this behavior by creating specific rooms where students can engage in discussions related to specific situations.

## Creating Forums

You can use the **Forums** portlet as a discussion area anywhere within the portal. As an instructor, you can create your own topics to start a particular conversation among students.

*For example, you can raise the question "Do you regularly visit art galleries" to your ART students. As you begin to read the threaded discussion, you may determine that an art gallery visit might be a suitable assignment for your students.* 

Usually, an administrator or leader of this section of the site will create the **Categories** and **Topics** under which threads will begin and a broader range of participants will discuss these varying topics.

The characteristics of both the **Bulletin Boards** and **Forums** portlets are extremely similar; therefore, the same type of functionality is available in both.

The highest level of grouping displayed on a bulletin board or forum is called a **Category**. Each category can contain multiple **Topics** with several **Messages** posted to the topic.

![](_page_69_Picture_151.jpeg)

In the illustration here, the **General** category currently has one topic called **Open Discussion**. Click on the topic and you will be able to view the messages associated with this topic.

- *1* Maximize the portlet by clicking on the portlet title
	- o The **Manage** menu allows you to perform several tasks such as adding a category, adding a topic, etc.
	- o The **Search** menu allows you to explore specific topics, authors, or to locate the exact information you need

![](_page_69_Picture_13.jpeg)

![](_page_70_Picture_0.jpeg)

## *Working with Categories* **Class Notes** *Class Notes* **Class Notes**

*1* Click on the *Add Category* option from the **Manage** menu

![](_page_70_Picture_3.jpeg)

*5* Click on *Edit a Category* from the **Manage** menu and choose the category you wish to modify

Each category is assigned a number to indicate its position within the portal – the lower numbers appear higher on the page.

![](_page_71_Figure_0.jpeg)
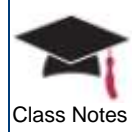

## **Subscribing to Topics**

Within a topic, you can subscribe to that topic and, therefore, all of its subsequent messages. Once you have subscribed, all new posts will be sent directly to your email or message center. This option is only available on the **Manage** menu after you have actually subscribed to at least one topic.

*1* Click on a category and then click on the Subscribe to Topic link in the upper right corner of the screen (the link will change to Unsubscribe to Topic and you can click on it to unsubscribe at any time)

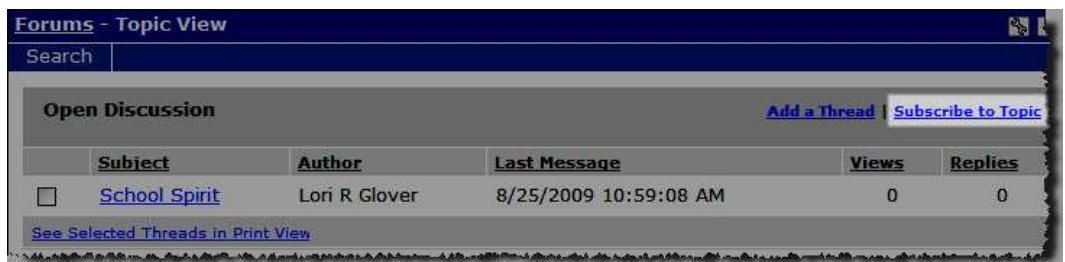

- *2* After you have subscribed to at least one topic, you can then go to *Manage Subscriptions*
- *3* You may choose to receive all messages for a topic or only the first message within a thread

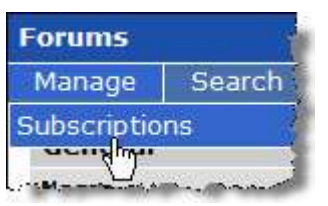

- *4* You can also unsubscribe on this same screen by selecting the checkbox next to a subscription and clicking on the **Delete Selected** link
- 5 To remove yourself from all subscriptions, click on the **Delete All** link

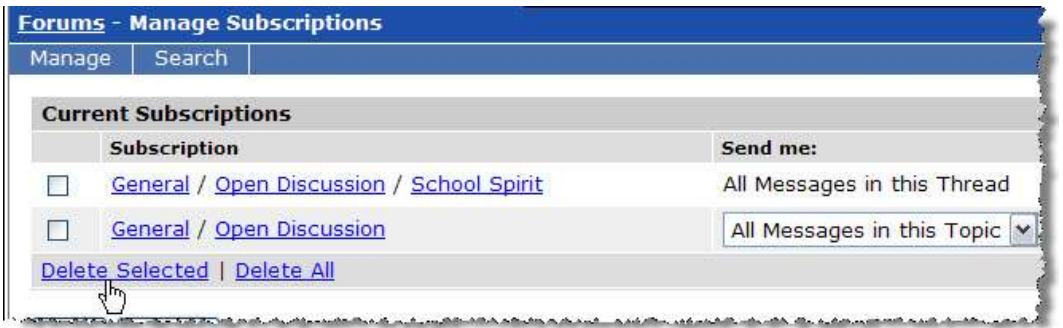

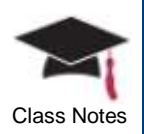

## *Adding a Thread*

- *1* Click on the Go to Main Screen link from the **Forums** portlet and then select a topic or click directly on a topic
- 2 Click the **Add a Thread** link

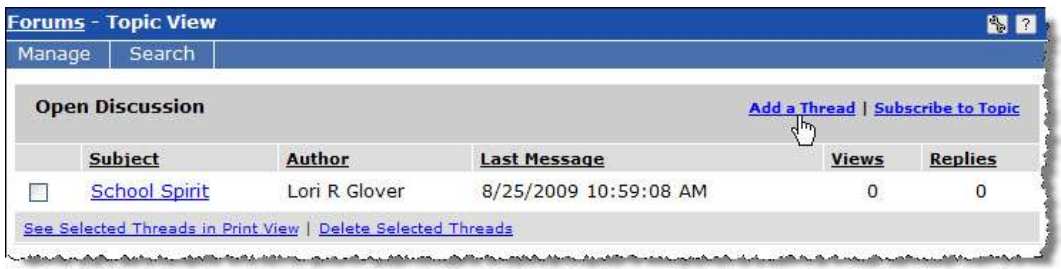

3 Click See Selected Threads in Print View after choosing one or more checkboxes for each thread and you will be able to print the entire threaded discussion

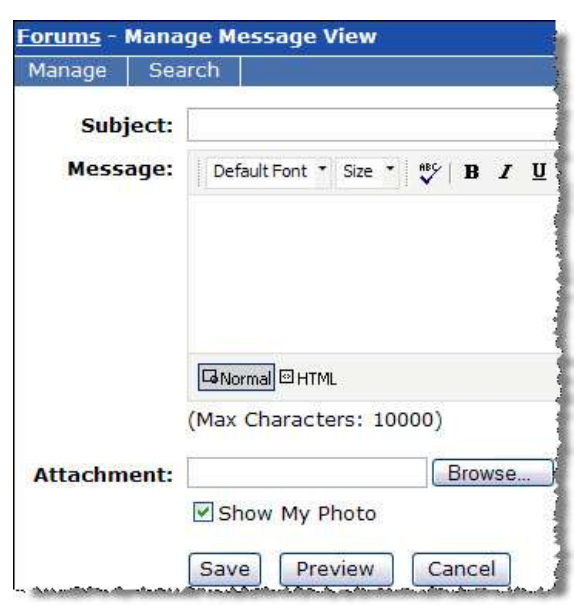

- *4* Enter a subject for your message
- *5* Enter the text in either Normal or HTML format
- *6* Click on **Browse…** to attach a file to your message
- *7* If you have chosen to include your photo from the Preferences setting, the checkbox will be automatically selected here; however, you may remove the checkbox for individual messages
- *8* Click **Preview** to see how your message will appear and, if acceptable, click **Save**

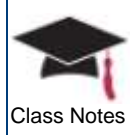

## **Searching** Class Notes **Class Notes**

- *1* Click on the **Search** menu option
- *2* Enter the text you would like to search for in the **Find in Messages** field

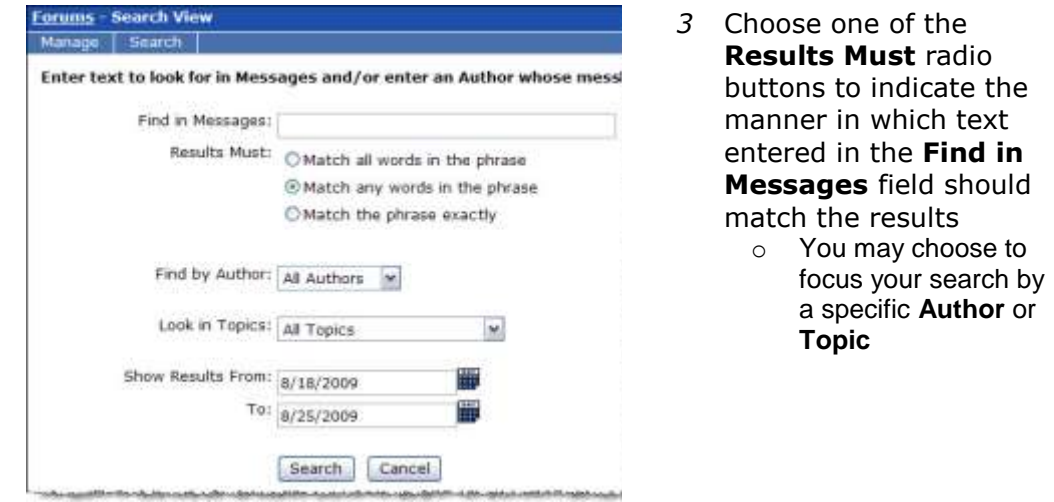

- *4* To further narrow your search, and if you know approximately when the information appeared, you can select specific date ranges in which to search – click on the calendar icons to choose the dates
- *5* After making your selections, click the **Search** button